# **Betriebsanleitung**

**Hängedruckmessumformer mit metallischer Messzelle**

# **VEGABAR 87**

4 … 20 mA

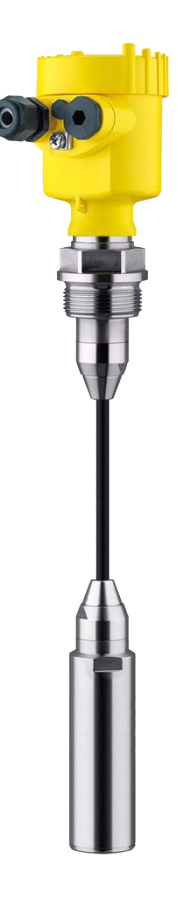

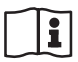

Document ID: 45507

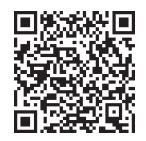

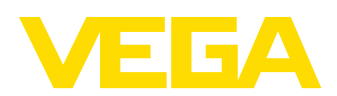

# Inhaltsverzeichnis

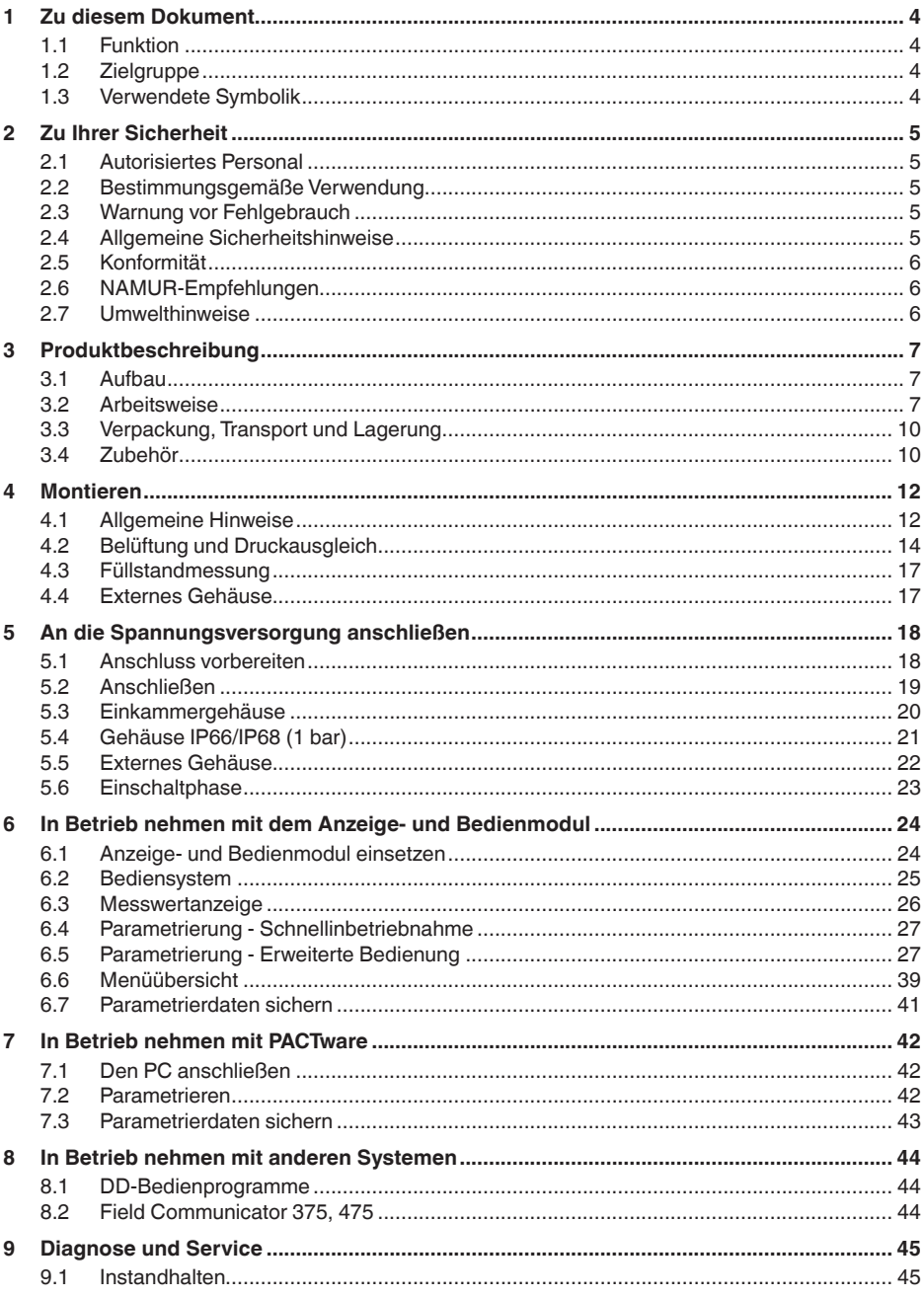

45507-DE-230901

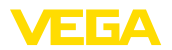

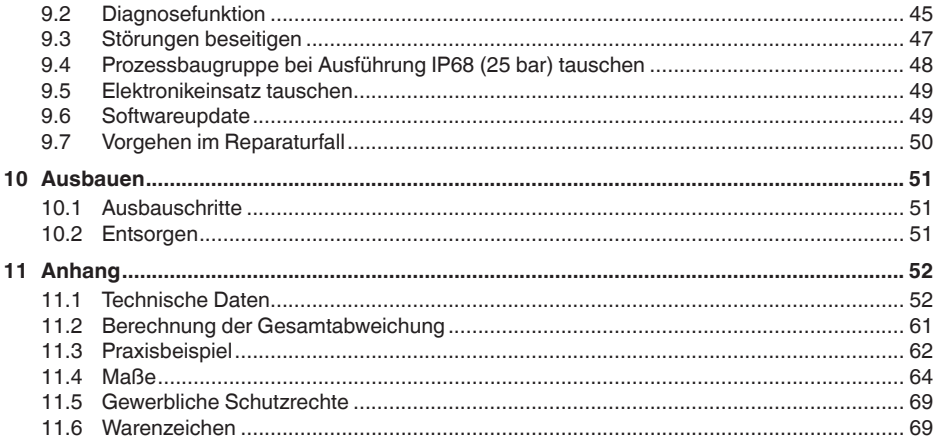

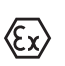

Sicherheitshinweise für Ex-Bereiche:

Beachten Sie bei Ex-Anwendungen die Ex-spezifischen Sicherheitshinweise. Diese liegen jedem Gerät mit Ex-Zulassung als Dokument bei und sind Bestandteil der Betriebsanleitung.

Redaktionsstand: 2023-09-01

<span id="page-3-1"></span><span id="page-3-0"></span>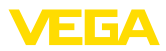

# **1 Zu diesem Dokument**

# **1.1 Funktion**

Die vorliegende Anleitung liefert Ihnen die erforderlichen Informationen für Montage, Anschluss und Inbetriebnahme sowie wichtige Hinweise für Wartung, Störungsbeseitigung, Sicherheit und den Austausch von Teilen. Lesen Sie diese deshalb vor der Inbetriebnahme und bewahren Sie sie als Produktbestandteil in unmittelbarer Nähe des Gerätes jederzeit zugänglich auf.

# <span id="page-3-2"></span>**1.2 Zielgruppe**

Diese Betriebsanleitung richtet sich an ausgebildetes Fachpersonal. Der Inhalt dieser Anleitung muss dem Fachpersonal zugänglich gemacht und umgesetzt werden.

# **1.3 Verwendete Symbolik**

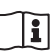

## **Document ID**

Dieses Symbol auf der Titelseite dieser Anleitung weist auf die Document ID hin. Durch Eingabe der Document ID auf [www.vega.com](http://www.vega.com) kommen Sie zum Dokumenten-Download.

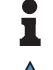

**Information, Hinweis, Tipp:** Dieses Symbol kennzeichnet hilfreiche Zusatzinformationen und Tipps für erfolgreiches Arbeiten.

**Hinweis:** Dieses Symbol kennzeichnet Hinweise zur Vermeidung von Störungen, Fehlfunktionen, Geräte- oder Anlagenschäden.

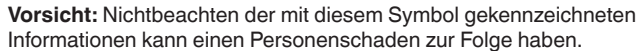

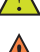

**Warnung:** Nichtbeachten der mit diesem Symbol gekennzeichneten Informationen kann einen ernsthaften oder tödlichen Personenscha-

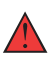

**Gefahr:** Nichtbeachten der mit diesem Symbol gekennzeichneten Informationen wird einen ernsthaften oder tödlichen Personenschaden zur Folge haben.

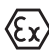

## **Ex-Anwendungen**

den zur Folge haben.

Dieses Symbol kennzeichnet besondere Hinweise für Ex-Anwendungen.

**• Liste**

Der vorangestellte Punkt kennzeichnet eine Liste ohne zwingende Reihenfolge.

## **1 Handlungsfolge**

Vorangestellte Zahlen kennzeichnen aufeinander folgende Handlungsschritte.

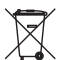

## **Entsorgung**

Dieses Symbol kennzeichnet besondere Hinweise zur Entsorgung.

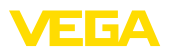

# <span id="page-4-0"></span>**2 Zu Ihrer Sicherheit**

## <span id="page-4-1"></span>**2.1 Autorisiertes Personal**

Sämtliche in dieser Dokumentation beschriebenen Handhabungen dürfen nur durch ausgebildetes und autorisiertes Fachpersonal durchgeführt werden.

Bei Arbeiten am und mit dem Gerät ist immer die erforderliche persönliche Schutzausrüstung zu tragen.

# <span id="page-4-2"></span>**2.2 Bestimmungsgemäße Verwendung**

Der Typ VEGABAR 87 ist ein Druckmessumformer zur Füllstand- und Pegelmessung.

Detaillierte Angaben zum Anwendungsbereich finden Sie in Kapitel "*Produktbeschreibung*".

Die Betriebssicherheit des Gerätes ist nur bei bestimmungsgemäßer Verwendung entsprechend den Angaben in der Betriebsanleitung sowie in den evtl. ergänzenden Anleitungen gegeben.

# <span id="page-4-3"></span>**2.3 Warnung vor Fehlgebrauch**

Bei nicht sachgerechter oder nicht bestimmungsgemäßer Verwendung können von diesem Produkt anwendungsspezifische Gefahren ausgehen, so z. B. ein Überlauf des Behälters durch falsche Montage oder Einstellung. Dies kann Sach-, Personen- oder Umweltschäden zur Folge haben. Weiterhin können dadurch die Schutzeigenschaften des Gerätes beeinträchtigt werden.

# <span id="page-4-4"></span>**2.4 Allgemeine Sicherheitshinweise**

Das Gerät entspricht dem Stand der Technik unter Beachtung der üblichen Vorschriften und Richtlinien. Es darf nur in technisch einwandfreiem und betriebssicherem Zustand betrieben werden. Das betreibende Unternehmen ist für den störungsfreien Betrieb des Gerätes verantwortlich. Beim Einsatz in aggressiven oder korrosiven Medien, bei denen eine Fehlfunktion des Gerätes zu einer Gefährdung führen kann, hat sich das betreibende Unternehmen durch geeignete Maßnahmen von der korrekten Funktion des Gerätes zu überzeugen.

Die Sicherheitshinweise in dieser Betriebsanleitung, die landesspezifischen Installationsstandards sowie die geltenden Sicherheitsbestimmungen und Unfallverhütungsvorschriften sind zu beachten.

Eingriffe über die in der Betriebsanleitung beschriebenen Handhabungen hinaus dürfen aus Sicherheits- und Gewährleistungsgründen nur durch von uns autorisiertes Personal vorgenommen werden. Eigenmächtige Umbauten oder Veränderungen sind ausdrücklich untersagt. Aus Sicherheitsgründen darf nur das von uns benannte Zubehör verwendet werden.

Um Gefährdungen zu vermeiden, sind die auf dem Gerät angebrachten Sicherheitskennzeichen und -hinweise zu beachten.

<span id="page-5-0"></span>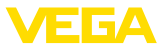

# **2.5 Konformität**

Das Gerät erfüllt die gesetzlichen Anforderungen der zutreffenden landesspezifischen Richtlinien bzw. technischen Regelwerke. Mit der entsprechenden Kennzeichnung bestätigen wir die Konformität.

Die zugehörigen Konformitätserklärungen finden Sie auf unserer Homepage.

# <span id="page-5-1"></span>**2.6 NAMUR-Empfehlungen**

Die NAMUR ist die Interessengemeinschaft Automatisierungstechnik in der Prozessindustrie in Deutschland. Die herausgegebenen NAMUR-Empfehlungen gelten als Standards in der Feldinstrumentierung.

Das Gerät erfüllt die Anforderungen folgender NAMUR-Empfehlungen:

- NE 21 Elektromagnetische Verträglichkeit von Betriebsmitteln
- NE 43 Signalpegel für die Ausfallinformation von Messumformern
- NE 53 Kompatibilität von Feldgeräten und Anzeige-/Bedienkomponenten
- NE 107 Selbstüberwachung und Diagnose von Feldgeräten

Weitere Informationen siehe [www.namur.de](http://www.namur.de).

# <span id="page-5-2"></span>**2.7 Umwelthinweise**

Der Schutz der natürlichen Lebensgrundlagen ist eine der vordringlichsten Aufgaben. Deshalb haben wir ein Umweltmanagementsystem eingeführt mit dem Ziel, den betrieblichen Umweltschutz kontinuierlich zu verbessern. Das Umweltmanagementsystem ist nach DIN EN ISO 14001 zertifiziert.

Helfen Sie uns, diesen Anforderungen zu entsprechen und beachten Sie die Umwelthinweise in dieser Betriebsanleitung:

- Kapitel "*Verpackung, Transport und Lagerung*"
- Kapitel "*Entsorgen*"

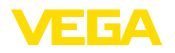

# <span id="page-6-0"></span>**3 Produktbeschreibung**

## <span id="page-6-1"></span>**3.1 Aufbau**

**Lieferumfang**

**Typschild**

- Der Lieferumfang besteht aus:
- Druckmessumformer VEGABAR 87
- Entlüftungsventile, Verschlussschrauben je nach Ausführung (siehe Kapitel "*Maße*")

Der weitere Lieferumfang besteht aus:

- Dokumentation
	- Kurz-Betriebsanleitung VEGABAR 87
	- Prüfzertifikat für Druckmessumformer
	- Anleitungen zu optionalen Geräteausstattungen
	- Ex-spezifischen "*Sicherheitshinweisen*" (bei Ex-Ausführungen)
	- Ggf. weiteren Bescheinigungen

## **Information:**

In dieser Betriebsanleitung werden auch optionale Gerätemerkmale beschrieben. Der jeweilige Lieferumfang ergibt sich aus der Bestellspezifikation.

Das Typschild enthält die wichtigsten Daten zur Identifikation und zum Einsatz des Gerätes:

- Gerätetyp
- Informationen über Zulassungen
- Informationen zur Konfiguration<br>• Technische Daten
- Technische Daten
- Seriennummer des Gerätes
- QR-Code zur Geräteidentifikation
- Zahlen-Code für Bluetooth-Zugang (optional)
- Herstellerinformationen

**Dokumente und Software** Um Auftragsdaten, Dokumente oder Software zu Ihrem Gerät zu finden, gibt es folgende Möglichkeiten:

- Gehen Sie auf ["www.vega.com](http://www.vega.com)" und geben Sie im Suchfeld die Seriennummer Ihres Gerätes ein.
- Scannen Sie den QR-Code auf dem Typschild.
- Öffnen Sie die VEGA Tools-App und geben Sie unter "*Dokumentation*" die Seriennummer ein.

## <span id="page-6-2"></span>**3.2 Arbeitsweise**

**Anwendungsbereich**

Der VEGABAR 87 ist ein Druckmessumformer für Druck- und Füllstandmessungen von Flüssigkeiten mit höheren Temperaturen in der Chemie, Lebensmittel- und Pharmaindustrie

**Messmedien**

Messmedien sind Flüssigkeiten.

Je nach Geräteausführung und Messanordnung dürfen die Messmedien auch viskos sein.

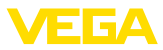

## **Messgrößen**

Der VEGABAR 87 eignet sich für die Messung folgender Prozessgrößen:

• Füllstand

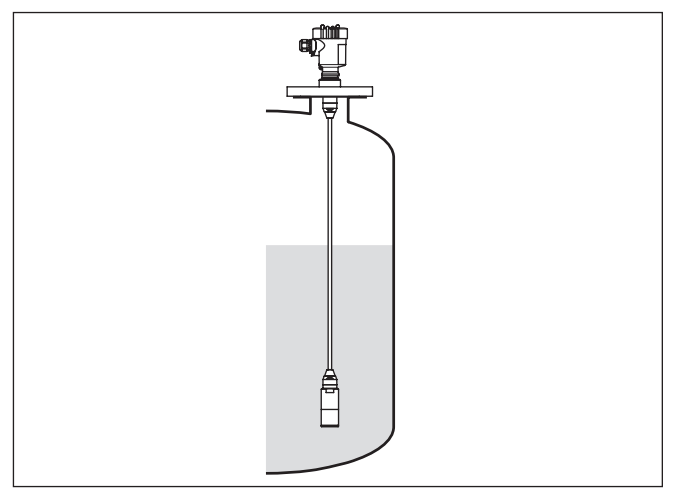

*Abb. 1: Füllstandmessung mit VEGABAR 87*

## **Elektronischer Differenzdruck**

Je nach Ausführung eignet sich der VEGABAR 87 auch zur elektronischen Differenzdruckmessung. Hierzu wird das Gerät mit einem Secondary Device kombiniert.

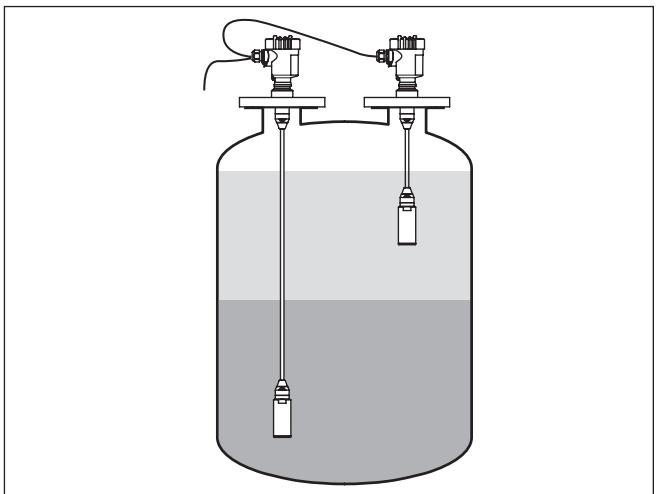

*Abb. 2: Elektronische Differenzdruckmessung über eine Primary-/Secondary-Kombination*

Detaillierte Hinweise hierzu finden Sie in der Betriebsanleitung des jeweiligen Secondary Device.

45507-DE-230901 45507-DE-230901

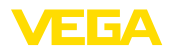

### **Messsystem**

Der Prozessdruck wirkt über die Edelstahlmembran und eine interne Übertragungsflüssigkeit auf das Sensorelement. Er bewirkt dort eine Widerstandsänderung, die in ein entsprechendes Ausgangssignal umgewandelt und als Messwert ausgegeben wird.

Messeinheit ist die METEC®-Messzelle. Diese besteht aus der keramisch-kapazitiven CERTEC®-Messzelle und einem speziellen, temperaturkompensierten Druckmittlersystem.

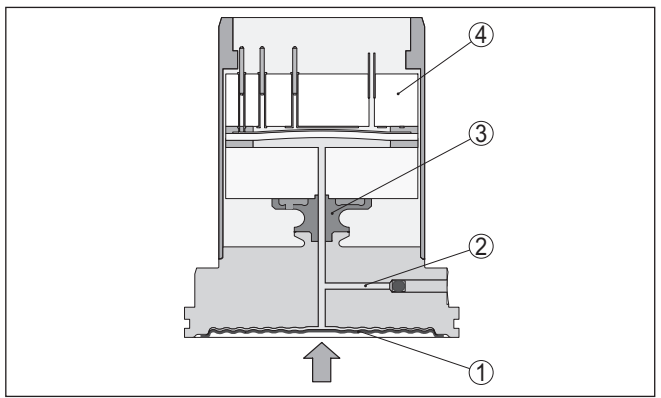

*Abb. 3: Aufbau der METEC®-Messzelle beim VEGABAR 87*

- *1 Prozessmembran*
- *2 Druckmittlerflüssigkeit*
- *3 FeNi-Adapter*
- *4 CERTEC®-Messzelle*

**Messsystem Temperatur**

Temperatursensoren in der Keramikmembran und auf dem Keramikgrundkörper der CERTEC®-Messzelle erfassen die aktuelle Prozesstemperatur. Der Temperaturwert wird ausgegeben über:

- Das Anzeige- und Bedienmodul
- Den Stromausgang oder den zusätzlichen Stromausgang
- Den digitalen Signalausgang

**Druckarten**

Je nach gewählter Druckart ist die Messzelle unterschiedlich aufgebaut.

**Relativdruck**: die Messzelle ist zur Atmosphäre offen. Der Umgebungsdruck wird in der Messzelle erfasst und kompensiert. Er hat somit auf den Messwert keinen Einfluss.

**Absolutdruck**: die Messzelle enthält Vakuum und ist gekapselt. Der Umgebungsdruck wird nicht kompensiert und beeinflusst somit den Messwert.

**Relativdruck klimakompensiert**: die Messzelle ist evakuiert und gekapselt. Der Umgebungsdruck wird über einen Referenzsensor in der Elektronik erfasst und kompensiert. Er hat somit keinen Einfluss auf den Messwert.

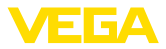

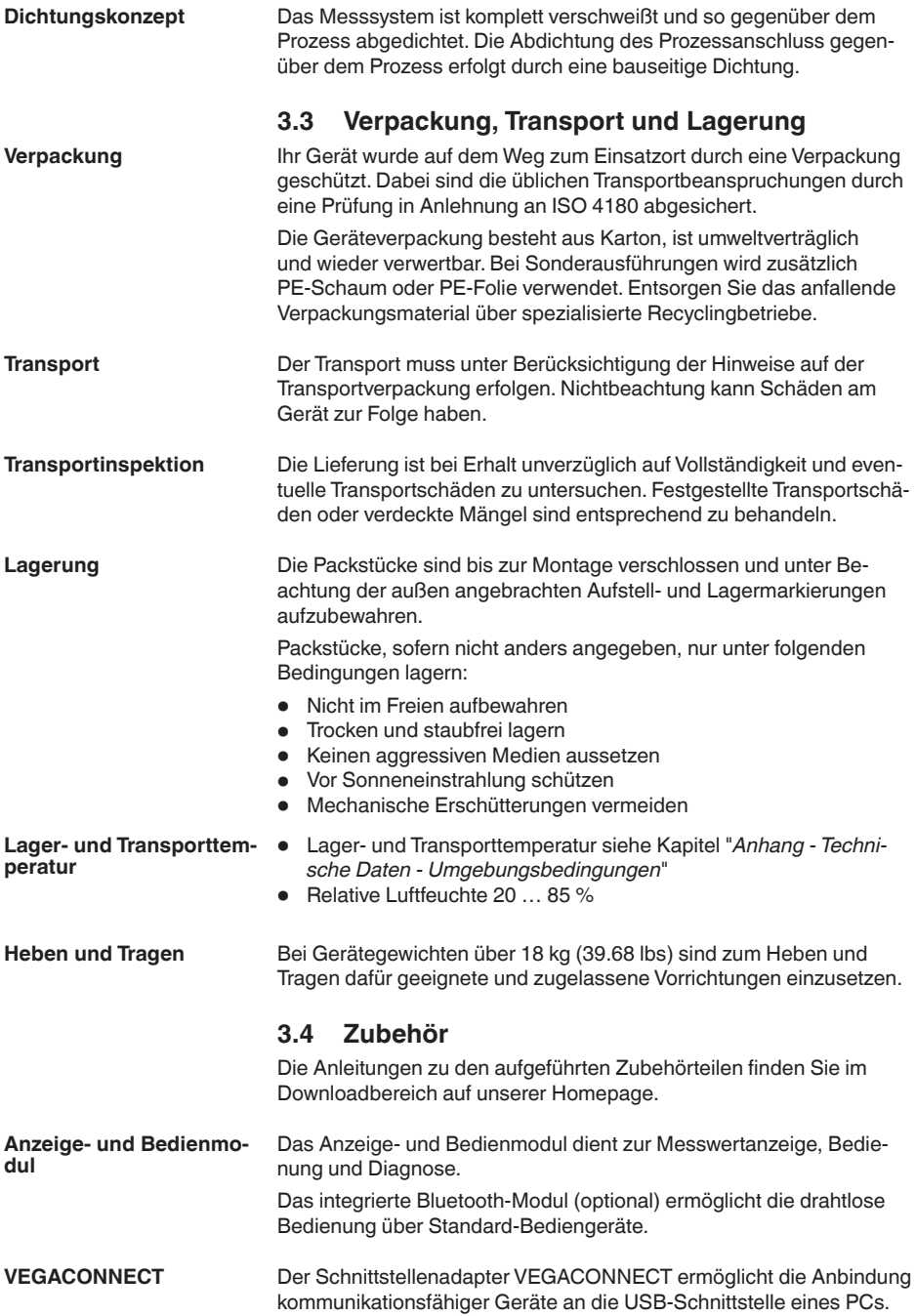

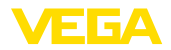

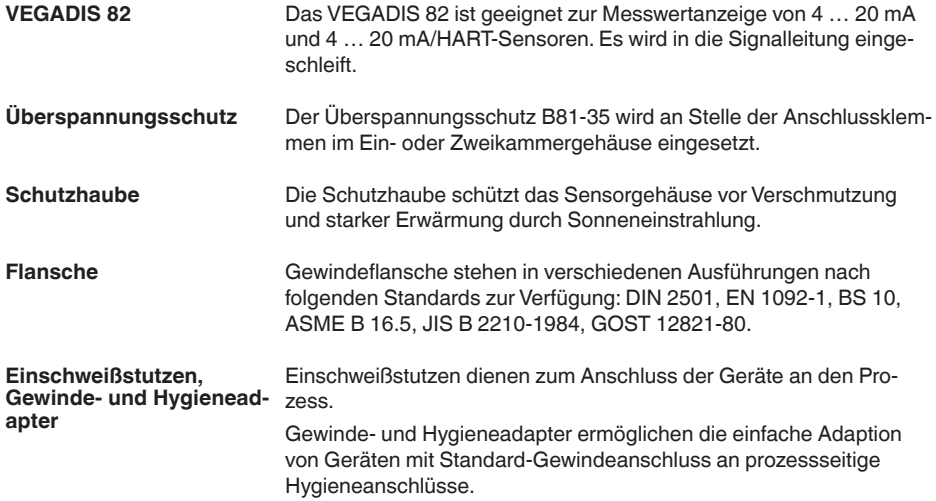

**gen**

**Prozessbedingun-**

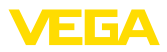

# **4 Montieren**

# **4.1 Allgemeine Hinweise**

#### **Hinweis:**

Das Gerät darf aus Sicherheitsgründen nur innerhalb der zulässigen Prozessbedingungen betrieben werden. Die Angaben dazu finden Sie in Kapitel "*Technische Daten*" der Betriebsanleitung bzw. auf dem Typschild.

Stellen Sie deshalb vor Montage sicher, dass sämtliche im Prozess befindlichen Teile des Gerätes für die auftretenden Prozessbedingungen geeignet sind.

Dazu zählen insbesondere:

- **•** Messaktiver Teil
- Prozessanschluss
- Prozessdichtung

Prozessbedingungen sind insbesondere:

- Prozessdruck
- Prozesstemperatur
- Chemische Eigenschaften der Medien
- Abrasion und mechanische Einwirkungen

Schützen Sie Ihr Gerät durch folgende Maßnahmen gegen das Eindringen von Feuchtigkeit: **Schutz vor Feuchtigkeit**

- Passendes Anschlusskabel verwenden (siehe Kapitel "*An die Spannungsversorgung anschließen*")
- Kabelverschraubung bzw. Steckverbinder fest anziehen
- Anschlusskabel vor Kabelverschraubung bzw. Steckverbinder nach unten führen

Dies gilt vor allem bei Montage im Freien, in Räumen, in denen mit Feuchtigkeit zu rechnen ist (z. B. durch Reinigungsprozesse) und an gekühlten bzw. beheizten Behältern.

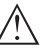

## **Hinweis:**

Stellen Sie sicher, dass während der Installation oder Wartung keine Feuchtigkeit oder Verschmutzung in das Innere des Gerätes gelangen kann.

Stellen Sie zur Erhaltung der Geräteschutzart sicher, dass der Gehäusedeckel im Betrieb geschlossen und ggfs. gesichert ist.

**Einschrauben**

Geräte mit Gewindeanschluss werden mit einem passenden Schraubenschlüssel über den Sechskant am Prozessanschluss eingeschraubt.

Schlüsselweite siehe Kapitel "*Maße*".

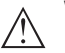

## **Warnung:**

Das Gehäuse oder der elektrische Anschluss dürfen nicht zum Einschrauben verwendet werden! Das Festziehen kann Schäden,

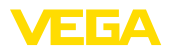

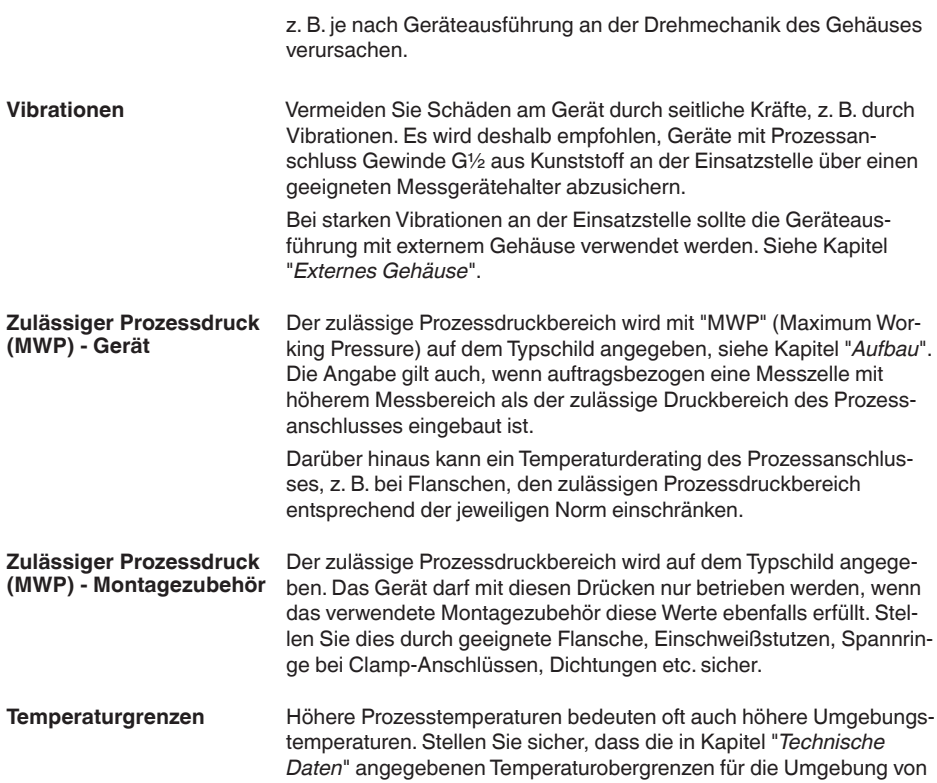

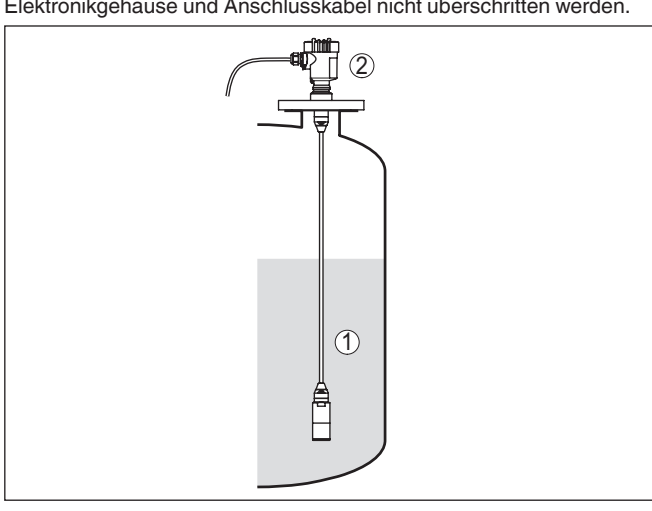

*Abb. 4: Temperaturbereiche*

- *1 Prozesstemperatur*
- *2 Umgebungstemperatur*

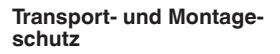

Der VEGABAR 87 wird je nach Messwertaufnehmer mit einer Schutzkappe oder einem Transport- und Montageschutz geliefert.

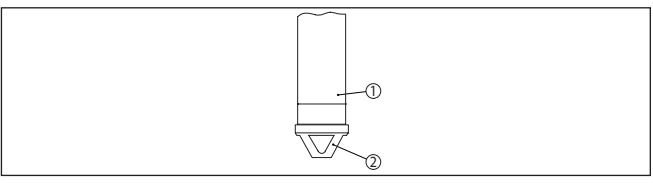

*Abb. 5: VEGABAR 87, Transport- und Montageschutz*

- *1 Messwertaufnehmer*
- *2 Transport- und Montageschutz*

Entfernen Sie diese nach Montage und vor Inbetriebnahme des Gerätes.

Bei gering verschmutzten Messmedien kann der Transport- und Montageschutz als Aufprallschutz im Betrieb am Gerät bleiben.

## **4.2 Belüftung und Druckausgleich**

**Filterelement - Funktion**

- Das Filterelement im Elektronikgehäuse hat folgende Funktionen:
	- Belüftung Elektronikgehäuse
	- Atmosphärischer Druckausgleich (bei Relativdruckmessbereichen)

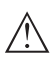

## **Vorsicht:**

Das Filterelelement bewirkt einen zeitverzögerten Druckausgleich. Beim schnellen Öffnen/Schließen des Gehäusedeckels kann sich deshalb der Messwert für ca. 5 s um bis zu 15 mbar ändern.

Für eine wirksame Belüftung muss das Filterelement immer frei von Ablagerungen sein. Drehen Sie deshalb bei waagerechter Montage das Gehäuse so, dass das Filterelement nach unten zeigt. Es ist damit besser vor Ablagerungen geschützt.

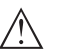

#### **Vorsicht:**

Verwenden Sie zur Reinigung keinen Hochdruckreiniger. Das Filterelement könnte beschädigt werden und Feuchtigkeit ins Gehäuse eindringen.

In den folgenden Abschnitten wird beschrieben, wie das Filterelement bei den einzelnen Geräteausführungen angeordnet ist.

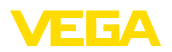

## **Filterelement - Position**

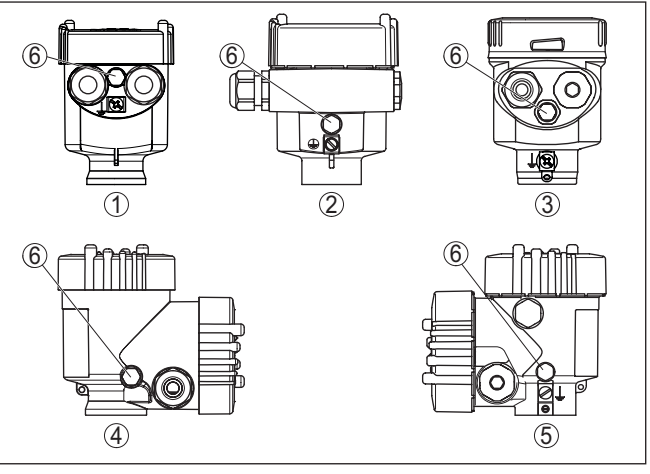

*Abb. 6: Position des Filterelementes*

- *1 Kunststoff-, Edelstahl-Einkammer (Feinguss)*
- *2 Aluminium-Einkammer*
- *3 Edelstahl-Einkammer (elektropoliert)*
- *4 Kunststoff-Zweikammer*
- *5 Aluminium-, Edelstahl-Zweikammer (Feinguss)*
- *6 Filterelement*

Bei folgenden Geräten ist statt des Filterelementes ein Blindstopfen eingebaut:

- Geräte in Schutzart IP66/IP68 (1 bar) Belüftung über Kapillare im fest angeschlossenen Kabel
- Geräte mit Absolutdruck

**Filterelement - Position Ex d-Ausführung**

→ Drehen Sie den Metallring so, dass das Filterelement nach Einbau des Gerätes nach unten zeigt. Es ist damit besser vor Ablagerungen geschützt.

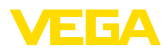

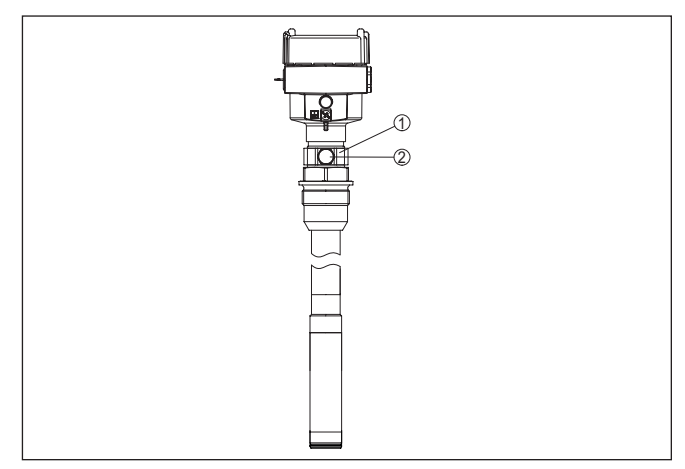

*Abb. 7: Position des Filterelementes - Ex d-Ausführung*

- *1 Drehbarer Metallring*
- *2 Filterelement*

Bei Absolutdruckmessbereichen ist statt des Filterelementes ein Blindstopfen eingebaut.

### **Filterelement - Position Second Line of Defense**

Die Second Line of Defense (SLOD) ist eine zweite Ebene der Prozessabtrennung in Form einer gasdichten Durchführung im Gehäusehals, die ein Eindringen von Medien in das Gehäuse verhindert.

Bei diesen Geräten ist die Prozessbaugruppe komplett gekapselt. Es wird eine Absolutdruckmesszelle eingesetzt, so dass keine Belüftung erforderlich ist.

Bei Relativdruckmessbereichen wird der Umgebungsdruck durch einen Referenzsensor in der Elektronik erfasst und kompensiert.

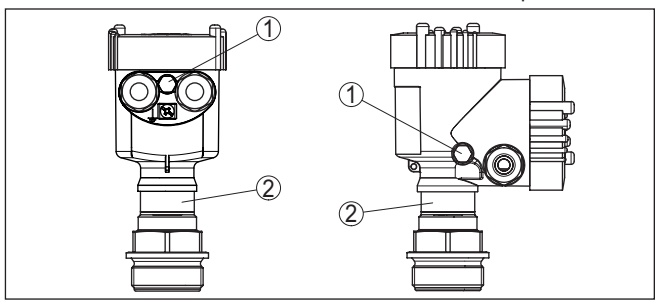

*Abb. 8: Position des Filterelementes - gasdichte Durchführung*

- *1 Filterelement*
- *2 Gasdichte Durchführung*

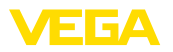

## **Filterelement - Position IP69K-Ausführung**

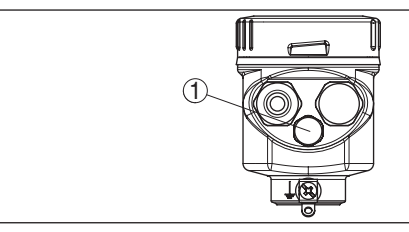

*Abb. 9: Position des Filterelementes - IP69K-Ausführung*

*1 Filterelement*

Bei Geräten mit Absolutdruck ist statt des Filterelementes ein Blindstopfen eingebaut.

# **4.3 Füllstandmessung**

Beachten Sie folgende Hinweise zur Messanordnung:

- Gerät entfernt von Befüllstrom und Entleerung montieren
- Gerät geschützt vor Druckstößen eines Rührwerkes montieren

# **4.4 Externes Gehäuse**

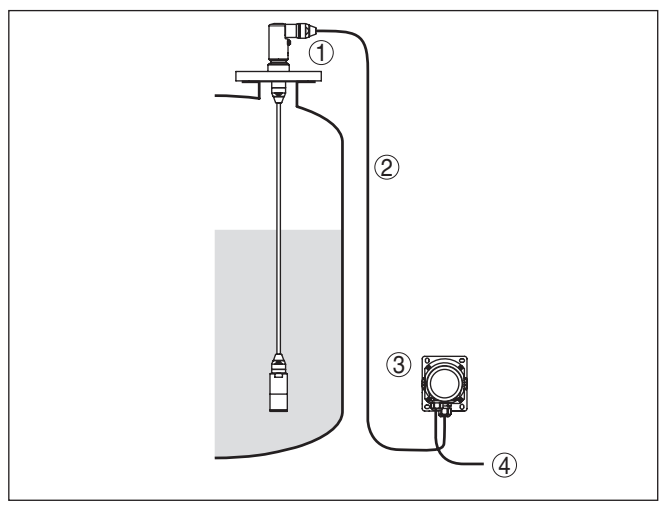

*Abb. 10: Anordnung Messstelle, externes Gehäuse*

- *1 Sensor*
- *2 Verbindungsleitung Sensor, externes Gehäuse*
- *3 Externes Gehäuse*
- *4 Signalleitung*

#### **Aufbau**

**Messanordnung**

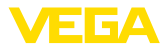

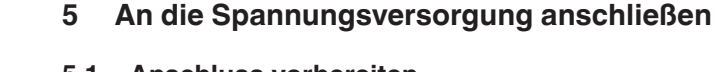

## **5.1 Anschluss vorbereiten**

**Sicherheitshinweise**

Beachten Sie grundsätzlich folgende Sicherheitshinweise:

- Elektrischen Anschluss nur durch ausgebildetes und vom Anlagenbetreiber autorisiertes Fachpersonal durchführen
- Falls Überspannungen zu erwarten sind, Überspannungsschutzgeräte installieren

schutz ist zu berücksichtigen, dass erhebliche Potenzialunterschiede

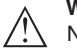

## **Warnung:**

Nur in spannungslosem Zustand anschließen bzw. abklemmen.

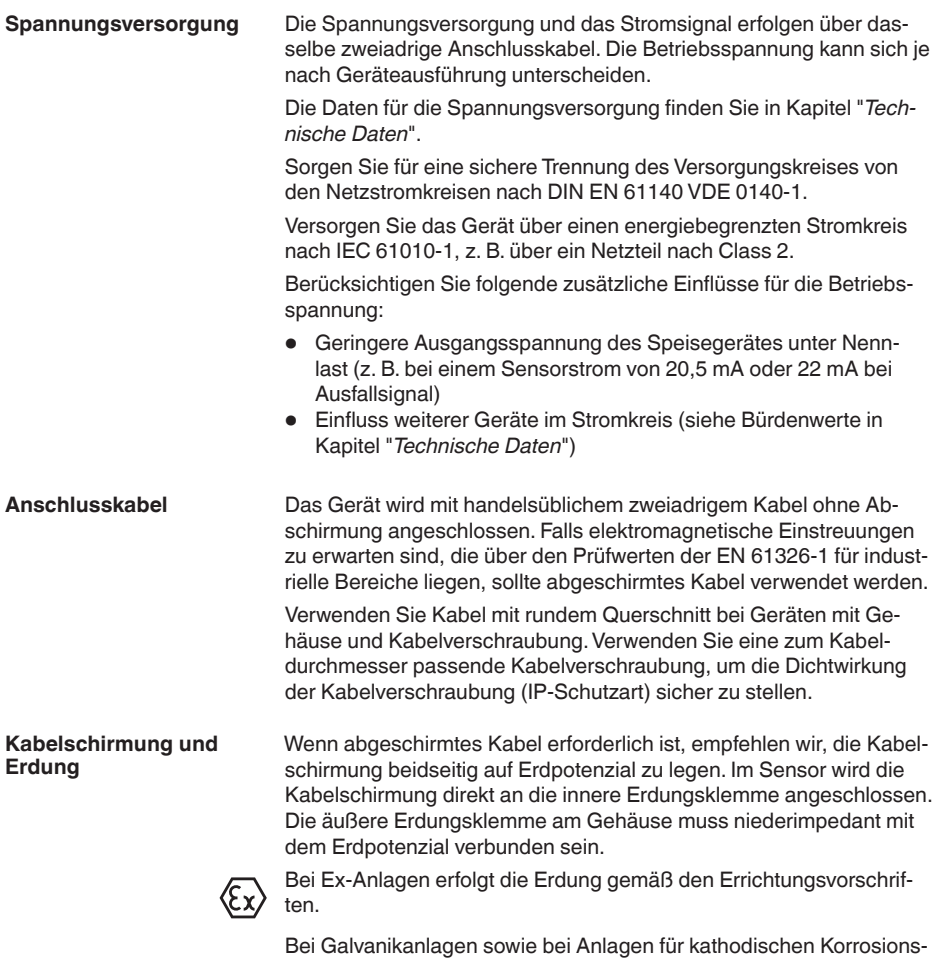

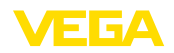

bestehen. Dies kann bei beidseitiger Schirmerdung zu unzulässig hohen Schirmströmen führen.

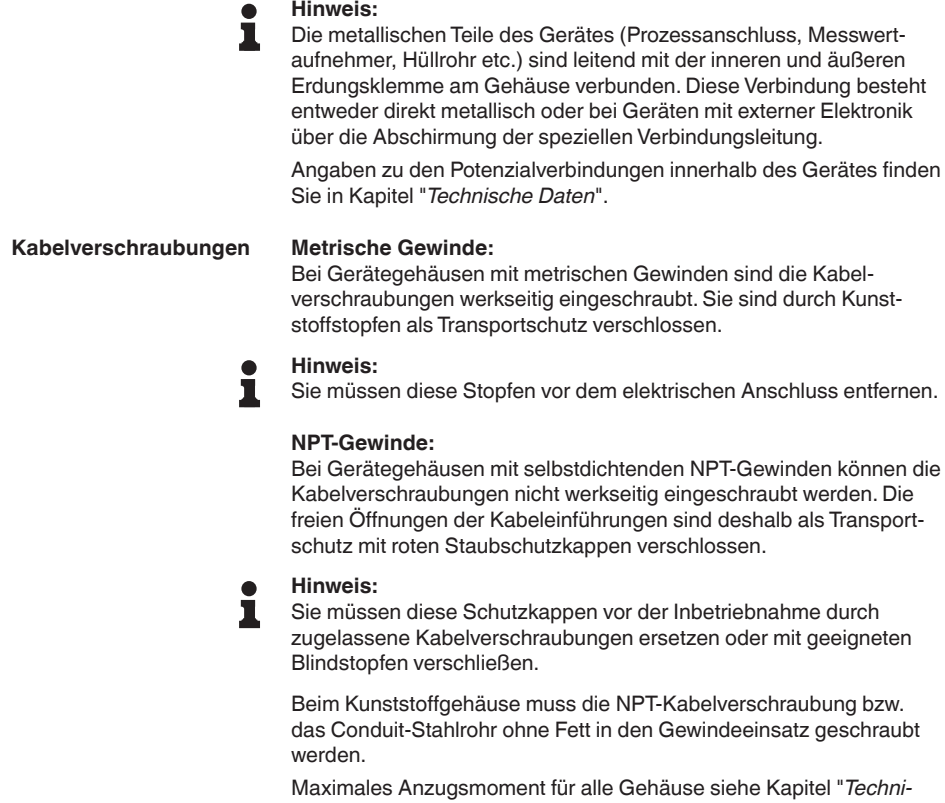

# **5.2 Anschließen**

**Anschlusstechnik**

Der Anschluss der Spannungsversorgung und des Signalausganges erfolgt über Federkraftklemmen im Gehäuse.

Die Verbindung zum Anzeige- und Bedienmodul bzw. zum Schnittstellenadapter erfolgt über Kontaktstifte im Gehäuse.

#### **Information:** Ť

*sche Daten*".

Der Klemmenblock ist steckbar und kann von der Elektronik abgezogen werden. Hierzu Klemmenblock mit einem kleinen Schraubendreher anheben und herausziehen. Beim Wiederaufstecken muss er hörbar einrasten.

**Anschlussschritte**

Gehen Sie wie folgt vor:

1. Gehäusedeckel abschrauben

45507-DE-230901 45507-DE-230901

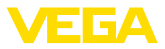

- 2. Evtl. vorhandenes Anzeige- und Bedienmodul durch leichtes Drehen nach links herausnehmen
- 3. Überwurfmutter der Kabelverschraubung lösen und Verschlussstopfen herausnehmen
- 4. Anschlusskabel ca. 10 cm (4 in) abmanteln, Aderenden ca. 1 cm (0.4 in) abisolieren
- 5. Kabel durch die Kabelverschraubung in den Sensor schieben

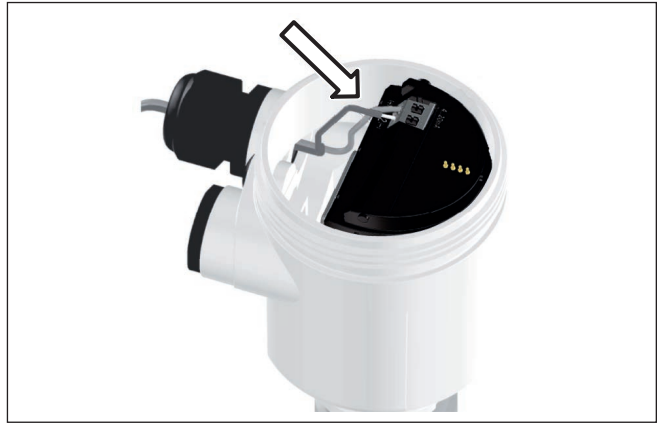

*Abb. 11: Anschlussschritte 5 und 6 - Einkammergehäuse*

6. Aderenden nach Anschlussplan in die Klemmen stecken

## **Information:**

Feste Adern sowie flexible Adern mit Aderendhülsen werden direkt in die Klemmenöffnungen gesteckt. Bei flexiblen Adern ohne Endhülse mit einem kleinen Schraubendreher oben auf die Klemme drücken, die Klemmenöffnung wird freigegeben. Durch Lösen des Schraubendrehers werden die Klemmen wieder geschlossen.

- 7. Korrekten Sitz der Leitungen in den Klemmen durch leichtes Ziehen prüfen
- 8. Abschirmung an die innere Erdungsklemme anschließen, die äußere Erdungsklemme mit dem Potenzialausgleich verbinden
- 9. Überwurfmutter der Kabelverschraubung fest anziehen. Der Dichtring muss das Kabel komplett umschließen
- 10. Evtl. vorhandenes Anzeige- und Bedienmodul wieder aufsetzen
- 11. Gehäusedeckel verschrauben

Der elektrische Anschluss ist somit fertig gestellt.

## <span id="page-19-0"></span>**5.3 Einkammergehäuse**

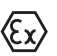

Die nachfolgende Abbildung gilt für die Nicht-Ex-, die Ex ia- und die Ex d-Ausführung.

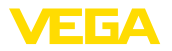

#### **Elektronik- und Anschlussraum**

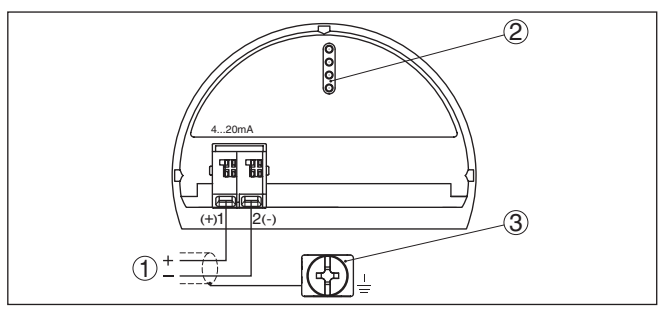

*Abb. 12: Elektronik- und Anschlussraum - Einkammergehäuse*

- *1 Spannungsversorgung, Signalausgang*
- *2 Für Anzeige- und Bedienmodul bzw. Schnittstellenadapter*
- *3 Erdungsklemme zum Anschluss des Kabelschirms*

# <span id="page-20-0"></span>**5.4 Gehäuse IP66/IP68 (1 bar)**

**Aderbelegung Anschlusskabel**

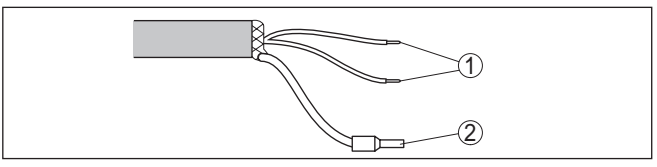

*Abb. 13: Aderbelegung fest angeschlossenes Anschlusskabel*

- *1 Braun (+) und blau (-) zur Spannungsversorgung bzw. zum Auswertsystem*
- *2 Abschirmung*

<span id="page-21-0"></span>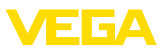

# **5.5 Externes Gehäuse**

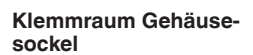

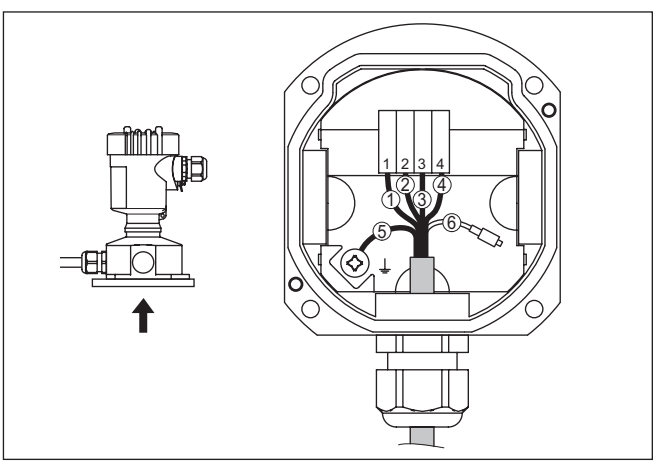

*Abb. 14: Anschluss der Prozessbaugruppe im Gehäusesockel*

- *1 Gelb*
- *2 Weiß*
- *3 Rot*
- *4 Schwarz*
- *5 Abschirmung*
- *6 Druckausgleichskapillare*

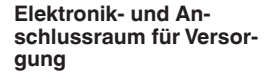

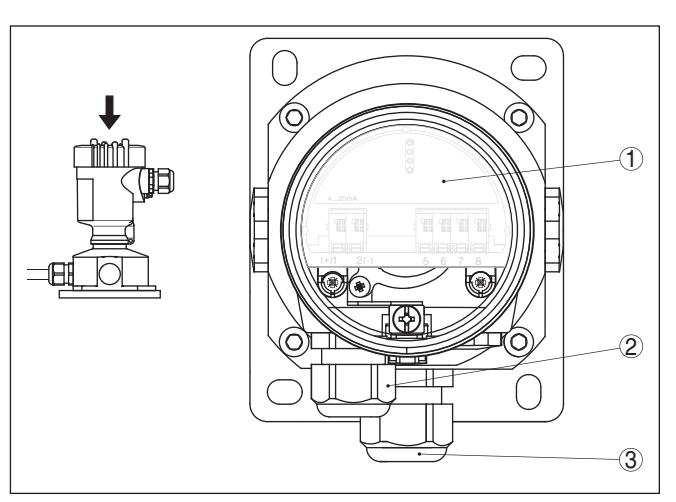

*Abb. 15: Elektronik- und Anschlussraum*

- *1 Elektronikeinsatz*
- *2 Kabelverschraubung für die Spannungsversorgung*
- *3 Kabelverschraubung für Anschlusskabel Messwertaufnehmer*

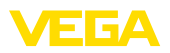

#### **Elektronik- und Anschlussraum**

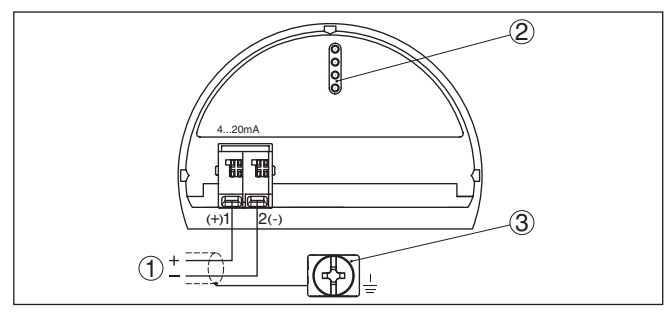

*Abb. 16: Elektronik- und Anschlussraum - Einkammergehäuse*

- *1 Spannungsversorgung, Signalausgang*
- *2 Für Anzeige- und Bedienmodul bzw. Schnittstellenadapter*
- *3 Erdungsklemme zum Anschluss des Kabelschirms*

# <span id="page-22-0"></span>**5.6 Einschaltphase**

Nach dem Anschluss des Gerätes an die Spannungsversorgung bzw. nach Spannungswiederkehr führt das Gerät einen Selbsttest durch:

- Interne Prüfung der Elektronik
- Anzeige einer Statusmeldung auf Display bzw. PC
- Ausgangssignal springt auf den eingestellten Störstrom

Danach wird der aktuelle Messwert auf der Signalleitung ausgegeben. Der Wert berücksichtigt bereits durchgeführte Einstellungen, z. B. den Werksabgleich.

<span id="page-23-1"></span><span id="page-23-0"></span>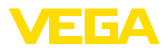

# **6 In Betrieb nehmen mit dem Anzeige- und Bedienmodul**

# **6.1 Anzeige- und Bedienmodul einsetzen**

Das Anzeige- und Bedienmodul kann jederzeit in den Sensor eingesetzt und wieder entfernt werden. Dabei sind vier Positionen im 90°-Versatz wählbar. Eine Unterbrechung der Spannungsversorgung ist hierzu nicht erforderlich.

Gehen Sie wie folgt vor:

- 1. Gehäusedeckel abschrauben
- 2. Anzeige- und Bedienmodul in die gewünschte Position auf die Elektronik setzen und nach rechts bis zum Einrasten drehen
- 3. Gehäusedeckel mit Sichtfenster fest verschrauben

Der Ausbau erfolgt sinngemäß umgekehrt.

Das Anzeige- und Bedienmodul wird vom Sensor versorgt, ein weiterer Anschluss ist nicht erforderlich.

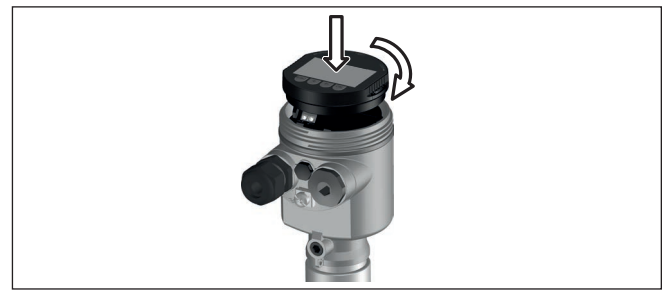

*Abb. 17: Einsetzen des Anzeige- und Bedienmoduls beim Einkammergehäuse im Elektronikraum*

## **Hinweis:**

Falls Sie das Gerät mit einem Anzeige- und Bedienmodul zur ständigen Messwertanzeige nachrüsten wollen, ist ein erhöhter Deckel mit Sichtfenster erforderlich.

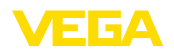

## <span id="page-24-0"></span>**6.2 Bediensystem**

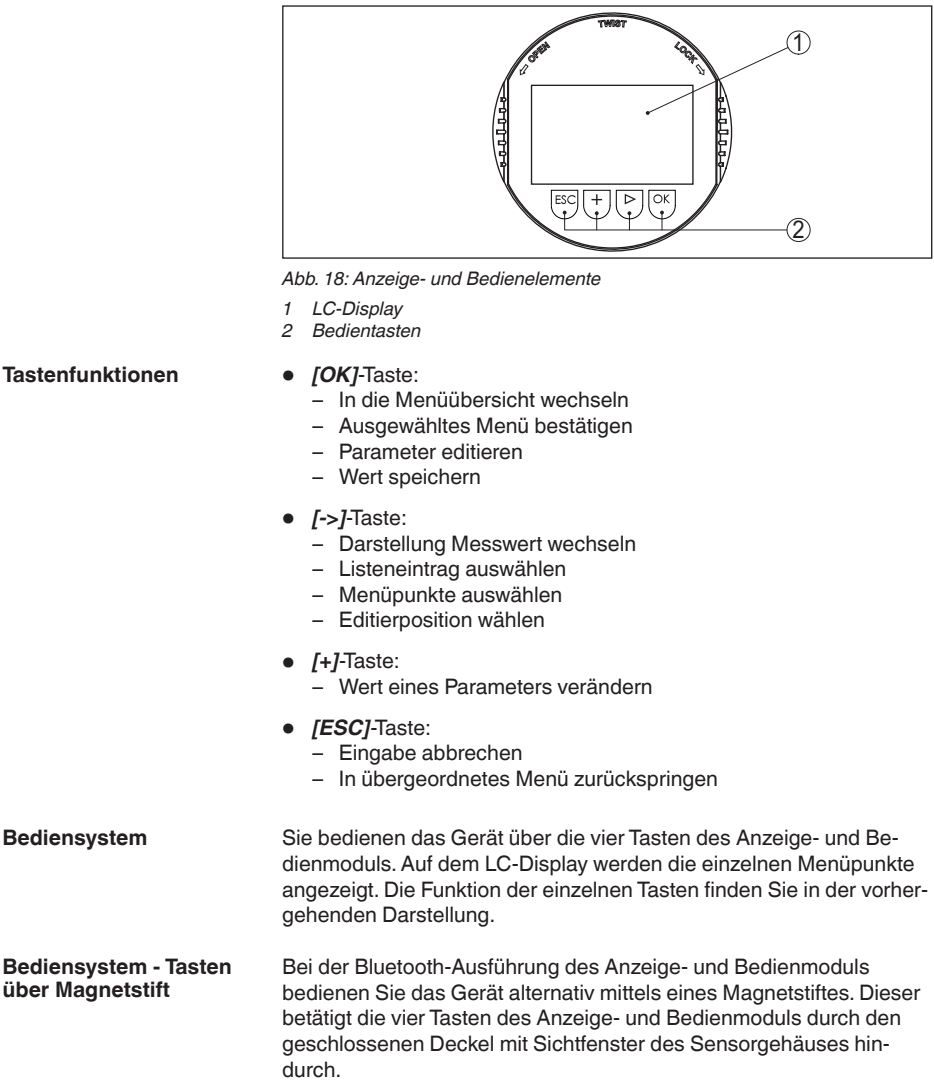

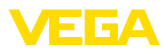

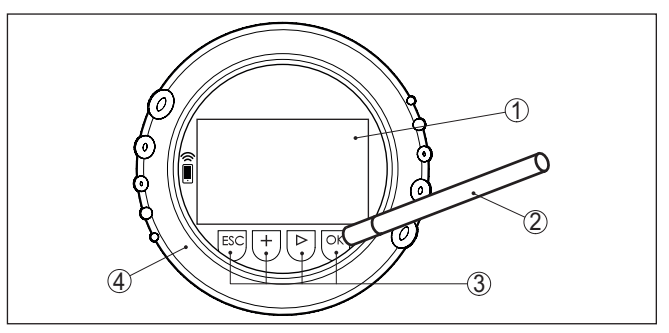

*Abb. 19: Anzeige- und Bedienelemente - mit Bedienung über Magnetstift*

- *1 LC-Display*
- *2 Magnetstift*
- *3 Bedientasten*
- *4 Deckel mit Sichtfenster*

Bei einmaligem Betätigen der *[+]*- und *[->]*-Tasten ändert sich der editierte Wert bzw. der Cursor um eine Stelle. Bei Betätigen länger als 1 s erfolgt die Änderung fortlaufend. **Zeitfunktionen**

> Gleichzeitiges Betätigen der *[OK]*- und *[ESC]*-Tasten für mehr als 5 s bewirkt einen Rücksprung ins Grundmenü. Dabei wird die Menüsprache auf "*Englisch*" umgeschaltet.

Ca. 60 Minuten nach der letzten Tastenbetätigung wird ein automatischer Rücksprung in die Messwertanzeige ausgelöst. Dabei gehen die noch nicht mit *[OK]* bestätigten Werte verloren.

## <span id="page-25-0"></span>**6.3 Messwertanzeige**

Mit der Taste *[->]* können Sie zwischen drei verschiedenen Anzeigemodi wechseln.

In der ersten Ansicht wird der ausgewählte Messwert in großer Schrift angezeigt.

In der zweiten Ansicht werden der ausgewählte Messwert und eine entsprechende Bargraph-Darstellung angezeigt.

In der dritten Ansicht werden der ausgewählte Messwert sowie ein zweiter auswählbarer Wert, z. B. der Temperaturwert, angezeigt.

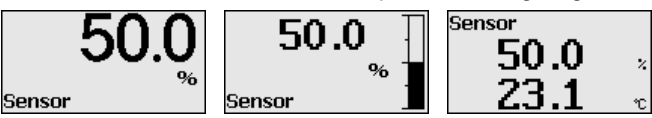

Mit der Taste "*OK*" wechseln Sie bei der ersten Inbetriebnahme des Gerätes in das Auswahlmenü "*Sprache*".

## **Auswahl Sprache**

**Messwertanzeige**

Dieser Menüpunkt dient zur Auswahl der Landessprache für die weitere Parametrierung.

45507-DE-230901 45507-DE-23090

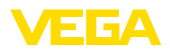

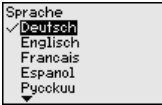

Mit der Taste "*[->]*" wählen Sie die gewünschte Sprache aus, "*OK*" bestätigen Sie die Auswahl und wechseln ins Hauptmenü.

Eine spätere Änderung der getroffenen Auswahl ist über den Menüpunkt "*Inbetriebnahme - Display, Sprache des Menüs*" jederzeit möglich.

# <span id="page-26-0"></span>**6.4 Parametrierung - Schnellinbetriebnahme**

Um den Sensor schnell und vereinfacht an die Messaufgabe anzupassen, wählen Sie im Startbild des Anzeige- und Bedienmoduls den Menüpunkt "*Schnellinbetriebnahme*".

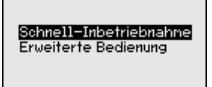

Wählen Sie die einzelnen Schritte mit der *[->]*-Taste an.

Nach Abschluss des letzten Schrittes wird kurzzeitig "*Schnellinbetriebnahme erfolgreich abgeschlossen*" angezeigt.

Der Rücksprung in die Messwertanzeige erfolgt über die *[->]*- oder *[ESC]*-Tasten oder automatisch nach 3 s

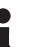

**Hinweis:**

Eine Beschreibung der einzelnen Schritte finden Sie in der Kurz-Betriebsanleitung zum Sensor.

Die "*Erweiterte Bedienung*" finden Sie im nächsten Unterkapitel.

# <span id="page-26-1"></span>**6.5 Parametrierung - Erweiterte Bedienung**

Bei anwendungstechnisch anspruchsvollen Messstellen können Sie in der "*Erweiterten Bedienung*" weitergehende Einstellungen vornehmen.

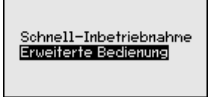

**Hauptmenü**

Das Hauptmenü ist in fünf Bereiche mit folgender Funktionalität aufgeteilt:

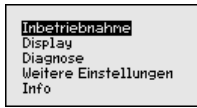

**Inbetriebnahme:** Einstellungen z. B. zu Messstellenname, Anwendung, Einheiten, Lagekorrektur, Abgleich, Signalausgang, Bedienung sperren/freigeben

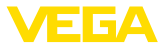

**Display:** Einstellungen z. B. zur Sprache, Messwertanzeige, Beleuchtung

**Diagnose:** Informationen z. B. zu Gerätestatus, Schleppzeiger, **Simulation** 

**Weitere Einstellungen:** Datum/Uhrzeit, Reset, Kopierfunktion **Info:** Gerätename, Hard- und Softwareversion, Werkskalibrierdatum, Sensormerkmale

## **Hinweis:** ı

Zur optimalen Einstellung der Messung sollten die einzelnen Untermenüpunkte im Hauptmenüpunkt "*Inbetriebnahme*" nacheinander ausgewählt und mit den richtigen Parametern versehen werden. Halten Sie die Reihenfolge möglichst ein.

Die Untermenüpunkte sind nachfolgend beschrieben.

## **6.5.1 Inbetriebnahme**

**Messstellenname**

Im Menüpunkt "*Sensor-TAG*" editieren Sie ein zwölfstelliges Messstellenkennzeichen.

Dem Sensor kann damit eine eindeutige Bezeichnung gegeben werden, beispielsweise der Messstellenname oder die Tank- bzw. Produktbezeichnung. In digitalen Systemen und der Dokumentation von größeren Anlagen muss zur genaueren Identifizierung der einzelnen Messstellen eine einmalige Bezeichnung eingegeben werden.

Der Zeichenvorrat umfasst:

- Buchstaben von A … <sup>Z</sup>
- Zahlen von 0 … <sup>9</sup>
- $\bullet$  Sonderzeichen +, -, /, -

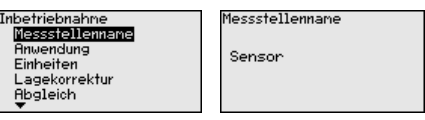

#### **Anwendung**

In diesem Menüpunkt aktivieren/deaktivieren Sie das Secondary Device für elektronischen Differenzdruck und wählen die Anwendung aus.

Der VEGABAR 87 ist zur Prozessdruck- und Füllstandmessung einsetzbar. Die Einstellung im Auslieferungszustand ist "*Füllstand*". Die Umschaltung erfolgt in diesem Bedienmenü.

Wenn Sie **kein** Secondary Device angeschlossen haben, bestätigen Sie dies durch "*Deaktivieren*".

Je nach Ihrer gewählten Anwendung sind deshalb in den folgenden Bedienschritten unterschiedliche Unterkapitel von Bedeutung. Dort finden Sie die einzelnen Bedienschritte.

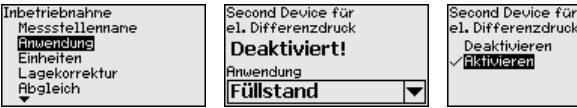

45507-DE-230901 I5507-DE-23090

druck 'n

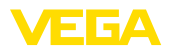

Geben Sie die gewünschten Parameter über die entsprechenden Tasten ein, speichern Ihre Eingaben mit *[OK]* und gehen Sie mit *[ESC]* und *[->]* zum nächsten Menüpunkt.

#### **Einheiten**

In diesem Menüpunkt werden die Abgleicheinheiten des Gerätes festgelegt. Die getroffene Auswahl bestimmt die angezeigte Einheit in den Menüpunkten "*Min.-Abgleich (Zero)*" und "*Max.-Abgleich (Span)*".

# **Abgleicheinheit:**

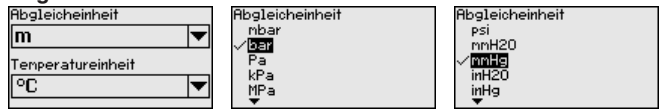

Soll der Füllstand in einer Höheneinheit abgeglichen werden, so ist später beim Abgleich zusätzlich die Eingabe der Dichte des Mediums erforderlich.

Zusätzlich wird die Temperatureinheit des Gerätes festgelegt. Die getroffene Auswahl bestimmt die angezeigte Einheit in den Menüpunkten "*Schleppzeiger Temperatur*" und "in den Variablen des digitalen Ausgangssignals".

# **Temperatureinheit:**

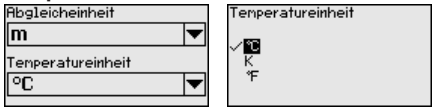

Geben Sie die gewünschten Parameter über die entsprechenden Tasten ein, speichern Ihre Eingaben mit *[OK]* und gehen Sie mit *[ESC]* und *[->]* zum nächsten Menüpunkt.

## **Lagekorrektur**

Die Einbaulage des Gerätes kann besonders bei Druckmittlersystemen den Messwert verschieben (Offset). Die Lagekorrektur kompensiert diesen Offset. Dabei wird der aktuelle Messwert automatisch übernommen. Bei Relativdruckmesszellen kann zusätzlich ein manueller Offset durchgeführt werden.

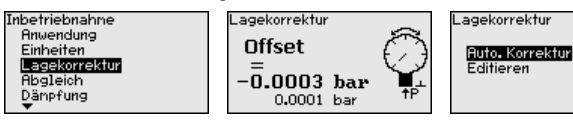

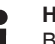

#### **Hinweis:**

Bei automatischer Übernahme des aktuellen Messwertes darf dieser nicht durch Füllgutbedeckung oder einen statischen Druck verfälscht sein.

Bei der manuellen Lagekorrektur kann der Offsetwert durch den Anwender festgelegt werden. Wählen Sie hierzu die Funktion "*Editieren*" und geben Sie den gewünschten Wert ein.

Speichern Sie Ihre Eingaben mit *[OK]* und gehen Sie mit *[ESC]* und *[->]* zum nächsten Menüpunkt.

**Abgleich**

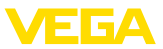

Nach durchgeführter Lagekorrektur ist der aktuelle Messwert zu 0 korrigiert. Der Korrekturwert steht mit umgekehrten Vorzeichen als Offsetwert im Display.

Die Lagekorrektur lässt sich beliebig oft wiederholen. Überschreitet jedoch die Summe der Korrekturwerte ±50 % des Nennmessbereiches, so ist keine Lagekorrektur mehr möglich.

Der VEGABAR 87 misst unabhängig von der im Menüpunkt "*Anwendung*" gewählten Prozessgröße immer einen Druck. Um die gewählte Prozessgröße richtig ausgeben zu können, muss eine Zuweisung zu 0 % und 100 % des Ausgangssignals erfolgen (Abgleich).

> Bei der Anwendung "*Füllstand*" wird zum Abgleich der hydrostatische Druck, z. B. bei vollem und leerem Behälter eingegeben. Siehe folgendes Beispiel:

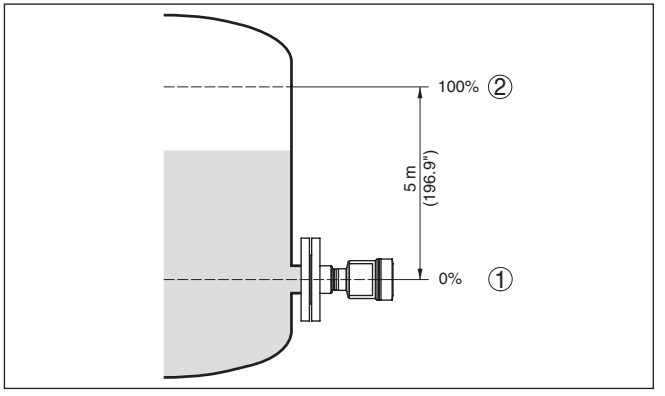

*Abb. 20: Parametrierbeispiel Min.-/Max.-Abgleich Füllstandmessung*

- *1 Min. Füllstand = 0 % entspricht 0,0 mbar*
- *2 Max. Füllstand = 100 % entspricht 490,5 mbar*

Sind diese Werte nicht bekannt, kann auch mit Füllständen von beispielsweise 10 % und 90 % abgeglichen werden. Anhand dieser Eingaben wird dann die eigentliche Füllhöhe errechnet.

Der aktuelle Füllstand spielt bei diesem Abgleich keine Rolle, der Min.-/Max.-Abgleich wird immer ohne Veränderung des Mediums durchgeführt. Somit können diese Einstellungen bereits im Vorfeld durchgeführt werden, ohne dass das Gerät eingebaut sein muss.

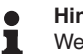

#### **Hinweis:**

Werden die Einstellbereiche überschritten, so wird der eingegebene Wert nicht übernommen. Das Editieren kann mit *[ESC]* abgebrochen oder auf einen Wert innerhalb der Einstellbereiche korrigiert werden.

Für die übrigen Prozessgrößen wie z. B. Prozessdruck, Differenzdruck oder Durchfluss wird der Abgleich entsprechend durchgeführt.

Gehen Sie wie folgt vor:

45507-DE-230901 45507-DE-23090

**Zero-Abgleich**

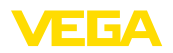

1. Den Menüpunkt "*Inbetriebnahme*" mit *[->]* auswählen und mit *[OK]* bestätigen. Nun mit *[->]* den Menüpunkt "*Zero-Abgleich*" auswählen und mit *[OK]* bestätigen.

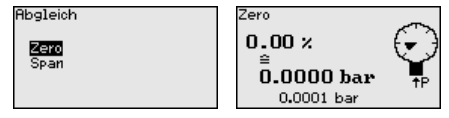

2. Mit *[OK]* den mbar-Wert editieren und den Cursor mit *[->]* auf die gewünschte Stelle setzen.

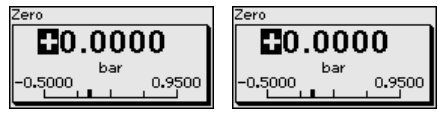

- 3. Den gewünschten mbar-Wert mit *[+]* einstellen und mit *[OK]* speichern.
- 4. Mit *[ESC]* und *[->]* zum Span-Abgleich wechseln

Der Zero-Abgleich ist damit abgeschlossen.

## **Information:**

Der Zero-Abgleich verschiebt den Wert des Span-Abgleichs. Die Messspanne, d. h. der Unterschiedsbetrag zwischen diesen Werten, bleibt dabei erhalten.

Für einen Abgleich mit Druck geben Sie einfach den unten auf dem Display angezeigten aktuellen Messwert ein.

Werden die Einstellbereiche überschritten, so erfolgt über das Display der Hinweis "*Grenzwert nicht eingehalten*". Das Editieren kann mit *[ESC]* abgebrochen oder der angezeigte Grenzwert mit *[OK]* übernommen werden.

## **Span-Abgleich**

Gehen Sie wie folgt vor:

1. Mit *[->]* den Menüpunkt "*Span-Abgleich*" auswählen und mit *[OK]* bestätigen.

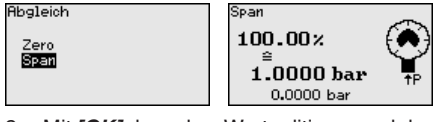

2. Mit *[OK]* den mbar-Wert editieren und den Cursor mit *[->]* auf die gewünschte Stelle setzen.

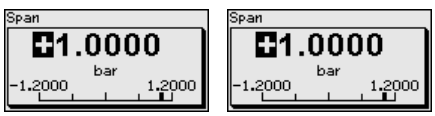

3. Den gewünschten mbar-Wert mit *[+]* einstellen und mit *[OK]* speichern.

Für einen Abgleich mit Druck geben Sie einfach den unten auf dem Display angezeigten aktuellen Messwert ein.

Werden die Einstellbereiche überschritten, so erfolgt über das Display der Hinweis "*Grenzwert nicht eingehalten*". Das Editieren kann

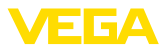

mit *[ESC]* abgebrochen oder der angezeigte Grenzwert mit *[OK]* übernommen werden.

Der Span-Abgleich ist damit abgeschlossen.

#### Gehen Sie wie folgt vor: **Min.-Abgleich - Füllstand**

1. Den Menüpunkt "*Inbetriebnahme*" mit *[->]* auswählen und mit *[OK]* bestätigen. Nun mit *[->]* den Menüpunkt "*Abgleich*", dann "*Min.-Abgleich*" auswählen und mit *[OK]* bestätigen.

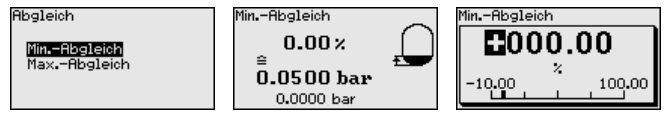

- 2. Mit *[OK]* den Prozentwert editieren und den Cursor mit *[->]* auf die gewünschte Stelle setzen.
- 3. Den gewünschten Prozentwert mit *[+]* einstellen (z. B. 10 %) und mit *[OK]* speichern. Der Cursor springt nun auf den Druckwert.
- 4. Den zugehörigen Druckwert für den Min.-Füllstand eingeben (z. B. 0 mbar).
- 5. Einstellungen mit *[OK]* speichern und mit *[ESC]* und *[->]* zum Max.-Abgleich wechseln.

Der Min.-Abgleich ist damit abgeschlossen.

Für einen Abgleich mit Befüllung geben Sie einfach den unten auf dem Display angezeigten aktuellen Messwert ein.

Gehen Sie wie folgt vor: **Max.-Abgleich - Füllstand**

> 1. Mit *[->]* den Menüpunkt "*Max.-Abgleich*" auswählen und mit *[OK]* bestätigen.

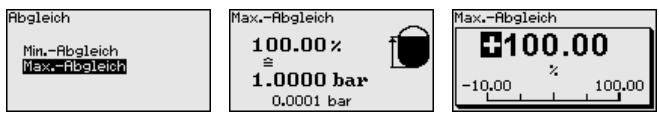

- 2. Mit *[OK]* den Prozentwert editieren und den Cursor mit *[->]* auf die gewünschte Stelle setzen.
- 3. Den gewünschten Prozentwert mit *[+]* einstellen (z. B. 90 %) und mit *[OK]* speichern. Der Cursor springt nun auf den Druckwert.
- 4. Passend zum Prozentwert den Druckwert für den vollen Behälter eingeben (z. B. 900 mbar).
- 5. Einstellungen mit *[OK]* speichern

Der Max.-Abgleich ist damit abgeschlossen.

Für einen Abgleich mit Befüllung geben Sie einfach den unten auf dem Display angezeigten aktuellen Messwert ein.

Zur Dämpfung von prozessbedingten Messwertschwankungen stellen Sie in diesem Menüpunkt eine Dämpfung von 0 … 999 s ein. Die Schrittweite beträgt 0,1 s. **Dämpfung**

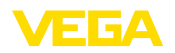

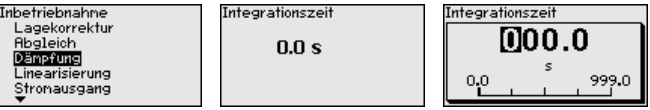

Die Werkseinstellung ist eine Dämpfung von 0 s.

Eine Linearisierung ist bei allen Behältern erforderlich, bei denen das Behältervolumen nicht linear mit der Füllstandhöhe ansteigt - z. B. bei einem liegenden Rundtank oder Kugeltank - und die Anzeige oder Ausgabe des Volumens gewünscht ist. Für diese Behälter sind entsprechende Linearisierungskurven hinterlegt. Sie geben das Verhältnis zwischen prozentualer Füllstandhöhe und dem Behältervolumen an. Die Linearisierung gilt für die Messwertanzeige und den Stromausgang. **Linearisierung**

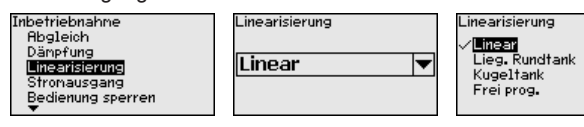

Bei Durchflussmessung und Auswahl "*Linear*" sind Anzeige und Ausgang (Prozentwert/Strom) linear zum "**Differenzdruck**". Damit kann z. B. ein Durchflussrechner gespeist werden.

Bei Durchflussmessung und Auswahl "*Radiziert*" sind Anzeige und Ausgang (Prozentwert/Strom) linear zum "**Durchfluss**".1)

Bei Durchfluss in zwei Richtungen (bidirektional) ist auch ein negativer Differenzdruck möglich. Dies ist bereits im Menüpunkt "*Min.- Abgleich Durchfluss*" zu berücksichtigen.

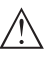

### **Vorsicht:**

Beim Einsatz des jeweiligen Sensors als Teil einer Überfüllsicherung nach WHG ist folgendes zu beachten:

Wird eine Linearisierungskurve gewählt, so ist das Messsignal nicht mehr zwangsweise linear zur Füllhöhe. Dies ist vom Anwender insbesondere bei der Einstellung des Schaltpunktes am Grenzsignalgeber zu berücksichtigen.

## **Stromausgang (Mode)**

Im Menüpunkt "*Stromausgang Mode*" legen Sie die Ausgangskennlinie und das Verhalten des Stromausganges bei Störungen fest.

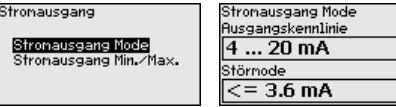

Die Werkseinstellung ist Ausgangskennlinie 4 … 20 mA, der Störmo $de < 3.6$  mA.

#### **Stromausgang (Min./ Max.)**

Im Menüpunkt "*Stromausgang Min./Max.*" legen Sie das Verhalten des Stromausganges im Betrieb fest.

1) Das Gerät geht von annähernd konstanter Temperatur und statischem Druck aus und rechnet den Differenzdruck über die radizierte Kennlinie in den Durchfluss um.

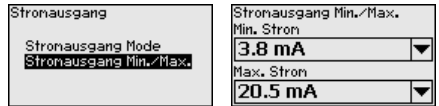

Die Werkseinstellung ist Min.-Strom 3,8 mA und Max.-Strom 20,5 mA.

#### **Bedienung sperren/freigeben**

Im Menüpunkt "*Bedienung sperren/freigeben*" schützen Sie die Sensorparameter vor unerwünschten oder unbeabsichtigten Änderungen.

Dies erfolgt durch Eingabe einer vierstelligen PIN.

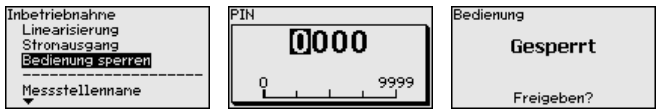

Bei aktiver PIN sind nur noch folgende Bedienfunktionen ohne PIN-Eingabe möglich:

- Menüpunkte anwählen und Daten anzeigen
- Daten aus dem Sensor in das Anzeige- und Bedienmodul einlesen

Die Freigabe der Sensorbedienung ist zusätzlich in jedem beliebigen Menüpunkt durch Eingabe der PIN möglich.

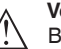

#### **Vorsicht:**

Bei aktiver PIN ist die Bedienung über PACTware/DTM und andere Systeme ebenfalls gesperrt.

## **6.5.2 Display**

**Sprache**

Dieser Menüpunkt ermöglicht Ihnen die Einstellung der gewünschten Landessprache.

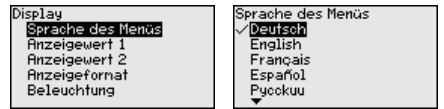

Folgende Sprachen sind verfügbar:

- **Deutsch**
- **Englisch**
- Französisch
- Spanisch
- Russisch
- Italienisch
- Niederländisch
- Portugiesisch
- Japanisch
- Chinesisch
- Polnisch
- **•** Tschechisch
- Türkisch

Der VEGABAR 87 ist im Auslieferungszustand auf Englisch eingestellt.

45507-DE-23090 45507-DE-230901

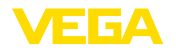

In diesem Menüpunkt definieren Sie, welcher Messwert auf dem **Anzeigewert 1 und 2**

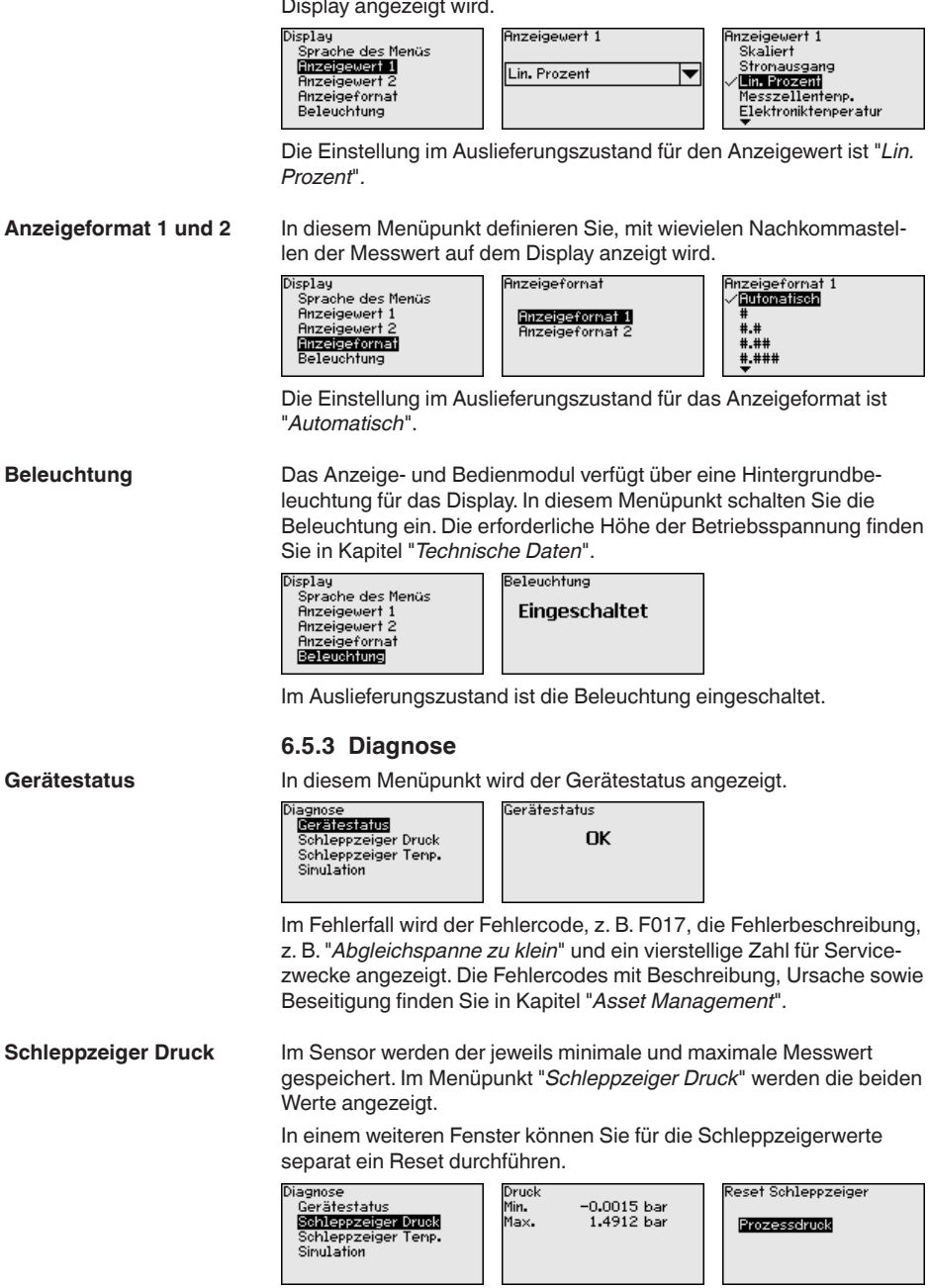

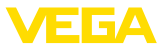

### **Schleppzeiger Temperatur**

Im Sensor werden der jeweils minimale und maximale Messwert der Messzellen- und Elektroniktemperatur gespeichert. Im Menüpunkt "*Schleppzeiger Temperatur*" werden die beiden Werte angezeigt.

In einem weiteren Fenster können Sie für beide Schleppzeigerwerte

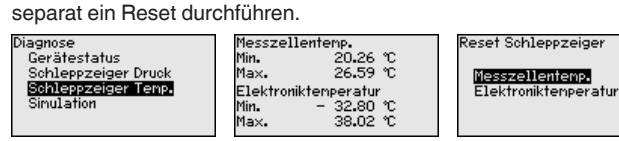

## **Simulation**

In diesem Menüpunkt simulieren Sie Messwerte. Damit lässt sich der Signalweg, z. B. über nachgeschaltete Anzeigegeräte oder die Eingangskarte des Leitsystems testen.

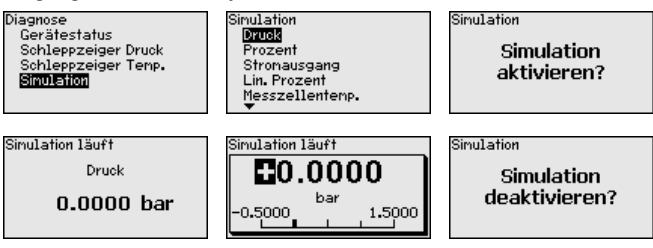

Wählen Sie die gewünschte Simulationsgröße aus und stellen Sie den gewünschten Zahlenwert ein.

Um die Simulation zu deaktivieren, drücken Sie die *[ESC]*-Taste und bestätigen Sie die Meldung "*Simulation deaktivieren*" mit der *[OK]*- Taste.

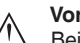

п

## **Vorsicht:**

Bei laufender Simulation wird der simulierte Wert als 4 … 20 mA-Stromwert und bei Geräten 4 … 20 mA/HART zusätzlich als digitales HART-Signal ausgegeben. Im Rahmen der Asset-Management-Funktion erfolgt die Statusmeldung "*Maintenance*".

## **Hinweis:**

Der Sensor beendet die Simulation ohne manuelle Deaktivierung automatisch nach 60 Minuten.

## **6.5.4 Weitere Einstellungen**

Bei einem Reset werden bestimmte vom Anwender durchgeführte Parametereinstellungen zurückgesetzt.

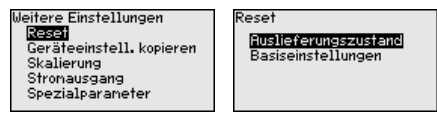

Folgende Resetfunktionen stehen zur Verfügung:

**Auslieferungszustand:** Wiederherstellen der Parametereinstellungen zum Zeitpunkt der Auslieferung werkseitig inkl. der auftragsspezifischen Einstellungen. Eine frei programmierte Linearisierungskurve sowie der Messwertspeicher werden gelöscht.
<span id="page-36-0"></span>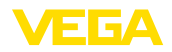

**Basiseinstellungen:** Zurücksetzen der Parametereinstellungen inkl. Spezialparameter auf die Defaultwerte des jeweiligen Gerätes. Eine frei programmierte Linearisierungskurve sowie der Messwertspeicher werden gelöscht.

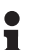

#### **Hinweis:**

Sie finden die Defaultwerte des Gerätes im Kapitel "*Menüübersicht*".

#### **Geräteeinstellungen kopieren**

Mit dieser Funktion werden Geräteeinstellungen kopiert. Folgende Funktionen stehen zur Verfügung:

- **Aus Sensor lesen:** Daten aus dem Sensor auslesen und in das Anzeige- und Bedienmodul speichern
- **In Sensor schreiben:** Daten aus dem Anzeige- und Bedienmodul zurück in den Sensor speichern

Folgende Daten bzw. Einstellungen der Bedienung des Anzeige- und Bedienmoduls werden hierbei gespeichert:

- Alle Daten der Menüs "*Inbetriebnahme*" und "*Display*"
- Im Menü "*Weitere Einstellungen*" die Punkte "*Reset, Datum/Uhrzeit*"
- Die frei programmierte Linearisierungskurve

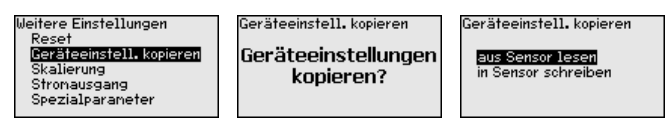

Die kopierten Daten werden in einem EEPROM-Speicher im Anzeigeund Bedienmodul dauerhaft gespeichert und bleiben auch bei Spannungsausfall erhalten. Sie können von dort aus in einen oder mehrere Sensoren geschrieben oder zur Datensicherung für einen eventuellen Elektroniktausch aufbewahrt werden.

#### **Hinweis:** П

Vor dem Speichern der Daten in den Sensor wird zur Sicherheit geprüft, ob die Daten zum Sensor passen. Dabei werden der Sensortyp der Quelldaten sowie der Zielsensor angezeigt. Falls die Daten nicht passen, so erfolgt eine Fehlermeldung bzw. wird die Funktion blockiert. Das Speichern erfolgt erst nach Freigabe.

#### **Skalierung (1)**

Im Menüpunkt "*Skalierung (1)*" definieren Sie die Skalierungsgröße und die Skalierungseinheit für den Füllstandwert auf dem Display, z. B. Volumen in l.

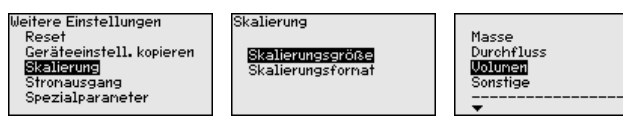

**Skalierung (2)**

Im Menüpunkt "*Skalierung (2)*" definieren Sie das Skalierungsformat auf dem Display und die Skalierung des Füllstand-Messwertes für 0 % und 100 %.

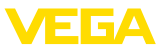

<span id="page-37-0"></span>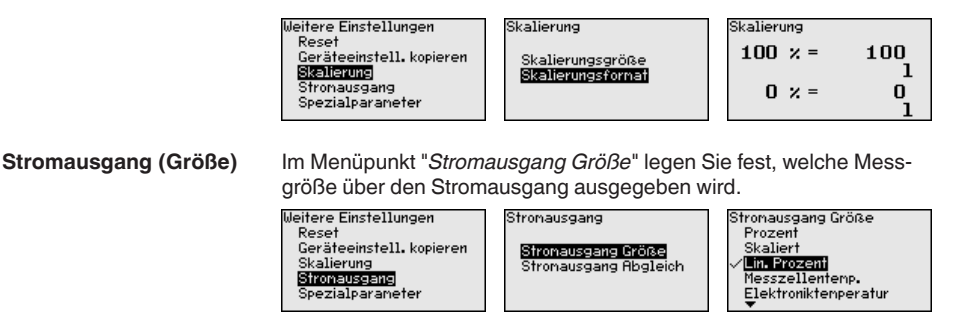

**Stromausgang (Abgleich)** Abhängig von der gewählten Messgröße ordnen Sie im Menüpunkt "*Stromausgang Abgleich*" zu, auf welche Messwerte sich 4 mA (0 %) und 20 mA (100 %) des Stromausganges beziehen.

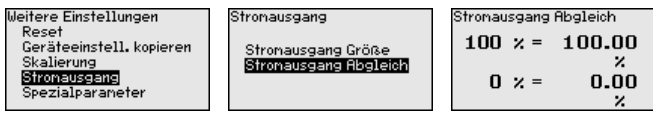

Wird als Messgröße die Messzellentemperatur gewählt, so beziehen sich z. B. 0 °C auf 4 mA und 100 °C auf 20 mA.

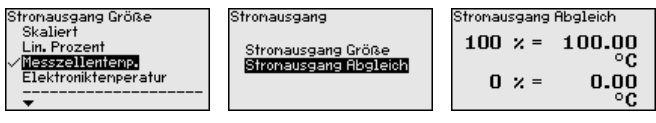

**Spezialparameter**

In diesem Menüpunkt gelangen Sie in einen geschützten Bereich, um Spezialparameter einzugeben. In seltenen Fällen können einzelne Parameter verändert werden, um den Sensor an besondere Anforderungen anzupassen.

Ändern Sie die Einstellungen der Spezialparameter nur nach Rücksprache mit unseren Servicemitarbeitern.

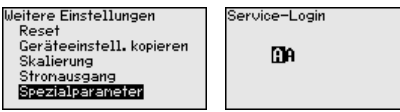

### **6.5.5 Info**

In diesem Menüpunkt lesen Sie den Gerätenamen und die Geräteseriennummer aus:

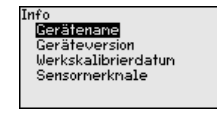

**Geräteausführung**

**Gerätename**

In diesem Menüpunkt wird die Hard- und Softwareversion des Sensors angezeigt.

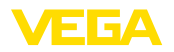

Info ito<br><u>Gerätename</u> Geräfeversion<br>Werkskalibrierdatum Sensornerknale

#### **Werkskalibrierdatum**

In diesem Menüpunkt wird das Datum der werkseitigen Kalibrierung des Sensors sowie das Datum der letzten Änderung von Sensorparametern über das Anzeige- und Bedienmodul bzw. über den PC angezeigt.

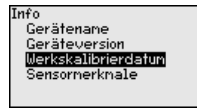

**Sensormerkmale**

In diesem Menüpunkt werden Merkmale des Sensors wie Zulassung, Prozessanschluss, Dichtung, Messbereich, Elektronik, Gehäuse und weitere angezeigt.

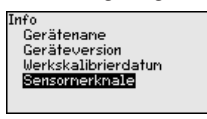

### **6.6 Menüübersicht**

Die folgenden Tabellen zeigen das Bedienmenü des Gerätes. Je nach Geräteausführung oder Anwendung sind nicht alle Menüpunkte verfügbar bzw. unterschiedlich belegt.

#### **Inbetriebnahme**

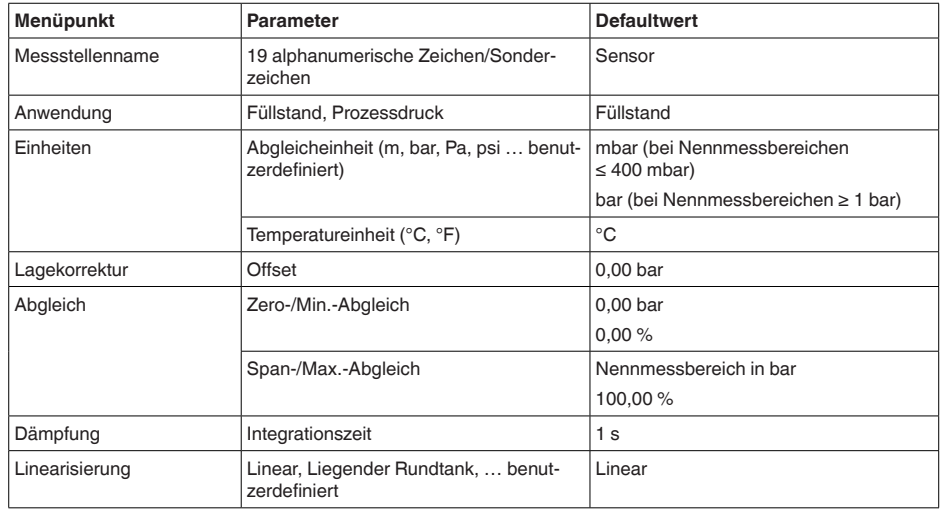

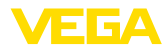

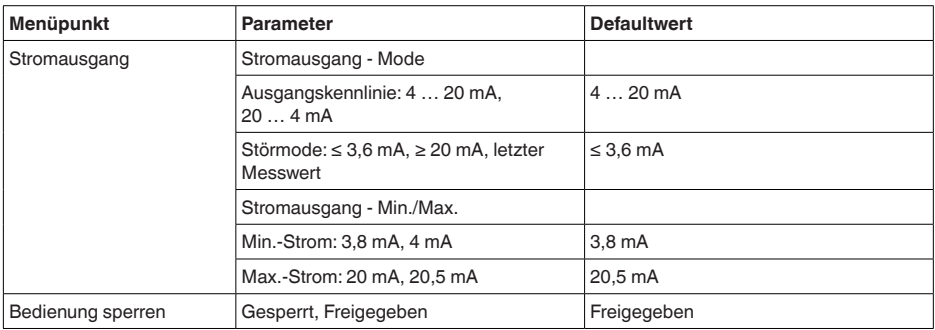

### **Display**

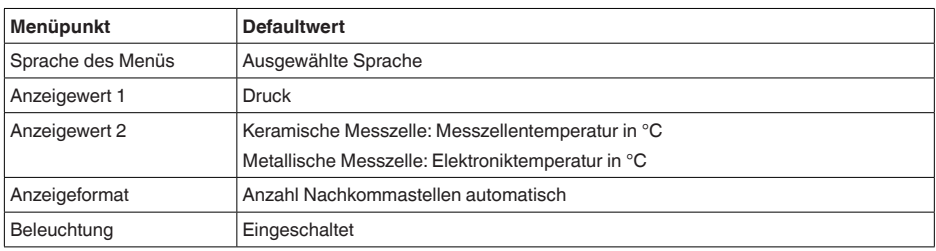

### **Diagnose**

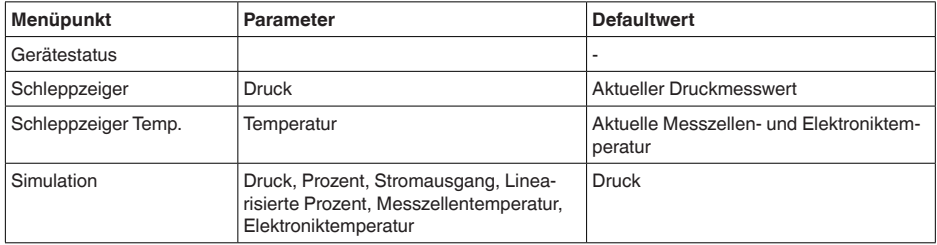

### **Weitere Einstellungen**

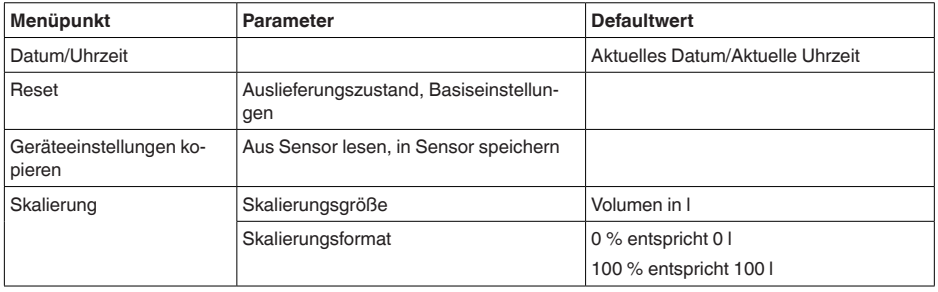

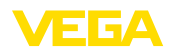

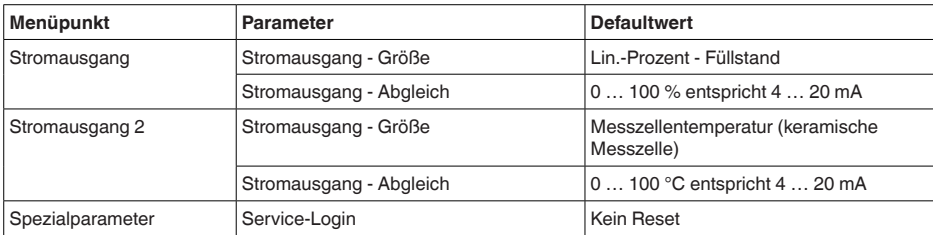

#### **Info**

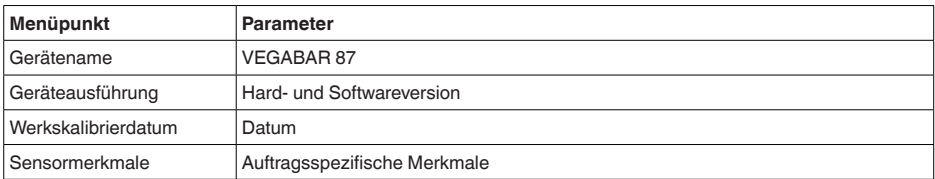

# **6.7 Parametrierdaten sichern**

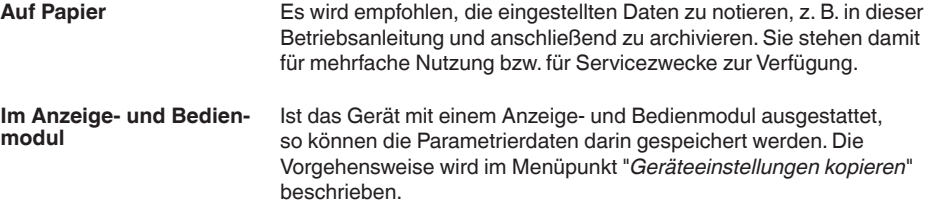

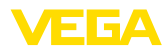

# **7 In Betrieb nehmen mit PACTware**

## **7.1 Den PC anschließen**

**Über Schnittstellenadapter direkt am Sensor**

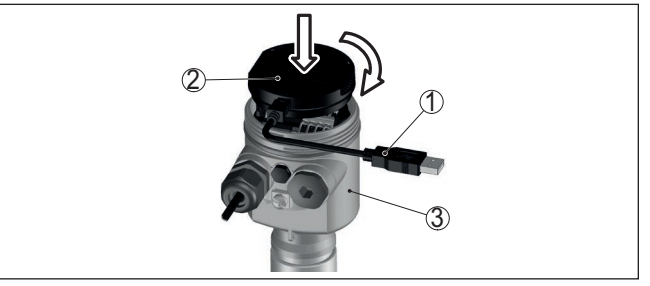

*Abb. 21: Anschluss des PCs via Schnittstellenadapter direkt am Sensor*

- *1 USB-Kabel zum PC*
- *2 Schnittstellenadapter VEGACONNECT*
- *3 Sensor*

## **7.2 Parametrieren**

**Voraussetzungen**

Zur Parametrierung des Gerätes über einen Windows-PC ist die Konfigurationssoftware PACTware und ein passender Gerätetreiber (DTM) nach dem FDT-Standard erforderlich. Die jeweils aktuelle PACTware-Version sowie alle verfügbaren DTMs sind in einer DTM Collection zusammengefasst. Weiterhin können die DTMs in andere Rahmenapplikationen nach FDT-Standard eingebunden werden.

#### **Hinweis:** П

Um die Unterstützung aller Gerätefunktionen sicherzustellen, sollten Sie stets die neueste DTM Collection verwenden. Weiterhin sind nicht alle beschriebenen Funktionen in älteren Firmwareversionen enthalten. Die neueste Gerätesoftware können Sie von unserer Homepage herunterladen. Eine Beschreibung des Updateablaufs ist ebenfalls im Internet verfügbar.

Die weitere Inbetriebnahme wird in der Betriebsanleitung "*DTM Collection/PACTware*" beschrieben, die jeder DTM Collection beiliegt und über das Internet heruntergeladen werden kann. Weiterführende Beschreibungen sind in der Online-Hilfe von PACTware und den DTMs enthalten.

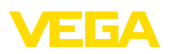

| <b>Bearbeiten</b><br>Datei                                            | Ansicht<br>Projekt                                                                                                    | Gerätedaten<br>Extras                            | Fenster<br>Hilfe                                                                                               |               |                                           |                               |  |
|-----------------------------------------------------------------------|----------------------------------------------------------------------------------------------------|--------------------------------------------------|----------------------------------------------------------------------------------------------------|---------------|-------------------------------------------|-------------------------------|--|
| Projekt<br>Geräte Tag                                                 | $4 \times$<br>l en                                                                                                    | <b>Sensor Parametrierung</b>                     |                                                                                                    |               |                                           | $4$ $\triangleright$ $\times$ |  |
| <b>马 HOST PC</b><br>日本 Bluetooth<br><b>Display</b><br><b>T</b> Sensor |                                                                                                    | Gerätename:<br>Beschreibung:<br>Messstellenname: | <b>VEGAPULS 64 HART</b><br>Radarsensor zur kontinuierlichen Füllstandmessung von Flüssigkeiten mit 4<br>Sensor |               |                                           | ver                           |  |
|                                                                       | Fi-Inbetriebnahme                                                                                                    | $\exists$ - $\&$   $\&$ - $\blacksquare$ -   2 - | Abgleich                                                                                                    |               | (Zuweisung von Prozentwerten zur Distanz) |                               |  |
|                                                                       | - Anwendung<br>- Abgleich<br>- Dämpfung<br>- Stromausgang<br>Display<br><b>B</b> -Diagnose<br><b>A. Weitere Einstellungen</b><br>$\mathbf{H}$ -Info |                                                  | Max-Abgleich<br>Min.-Abgleich                                                                                  | ⇨…            | Sensorbezugsebene<br>Distanz A            |                               |  |
|                                                                       | Softwareversion<br>Seriennummer                                                                                                    | $\sim$<br>$\sim$                                 | Max.-Abgleich in %<br>Distanz A                                                                                |               | 100,00 %<br>$0,000$ <sub>m</sub>          |                               |  |
|                                                                       | OFFI INF                                                                                                    |                                                  | Min.-Abgleich in %<br>Distanz B                                                                                |               | $0.00 \%$<br>30,000 m                     |                               |  |
|                                                                       |                                                                                                    | Übernehmen<br>OK<br>Abbrechen                    |                                                                                                    |               |                                           |                               |  |
| $\leftarrow$ $m$                                                      | <b>4</b> <sub>D</sub> Getrennt<br>×.                                                                                                    | <b>Datensatz</b>                                 |                                                                                                    | Administrator |                                           |                               |  |

*Abb. 22: Beispiel einer DTM-Ansicht*

# **7.3 Parametrierdaten sichern**

Es wird empfohlen, die Parametrierdaten über PACTware zu dokumentieren bzw. zu speichern. Sie stehen damit für mehrfache Nutzung bzw. für Servicezwecke zur Verfügung.

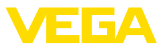

# <span id="page-43-0"></span>**8 In Betrieb nehmen mit anderen Systemen**

# **8.1 DD-Bedienprogramme**

Für das Gerät stehen Gerätebeschreibungen als Enhanced Device Description (EDD) für DD-Bedienprogramme wie z. B. AMS™ und PDM zur Verfügung.

Die Dateien können auf [www.vega.com/downloads](http://www.vega.com/downloads) und "*Software*" heruntergeladen werden.

# **8.2 Field Communicator 375, 475**

Für das Gerät stehen Gerätebeschreibungen als EDD zur Parametrierung mit dem Field Communicator 375 bzw. 475 zur Verfügung.

Für die Integration der EDD in den Field Communicator 375 bzw. 475 ist die vom Hersteller erhältliche Software "Easy Upgrade Utility" erforderlich. Diese Software wird über das Internet aktualisiert und neue EDDs werden nach Freigabe durch den Hersteller automatisch in den Gerätekatalog dieser Software übernommen. Sie können dann auf einen Field Communicator übertragen werden.

<span id="page-44-0"></span>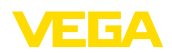

# **9 Diagnose und Service**

# **9.1 Instandhalten**

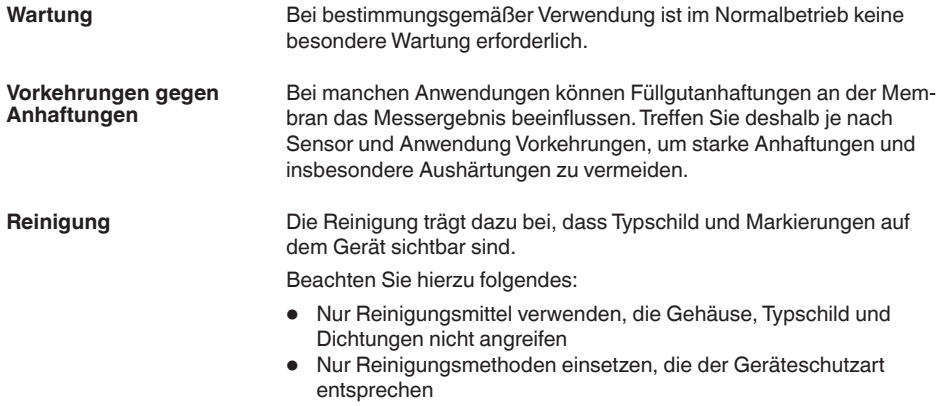

# **9.2 Diagnosefunktion**

### **Failure**

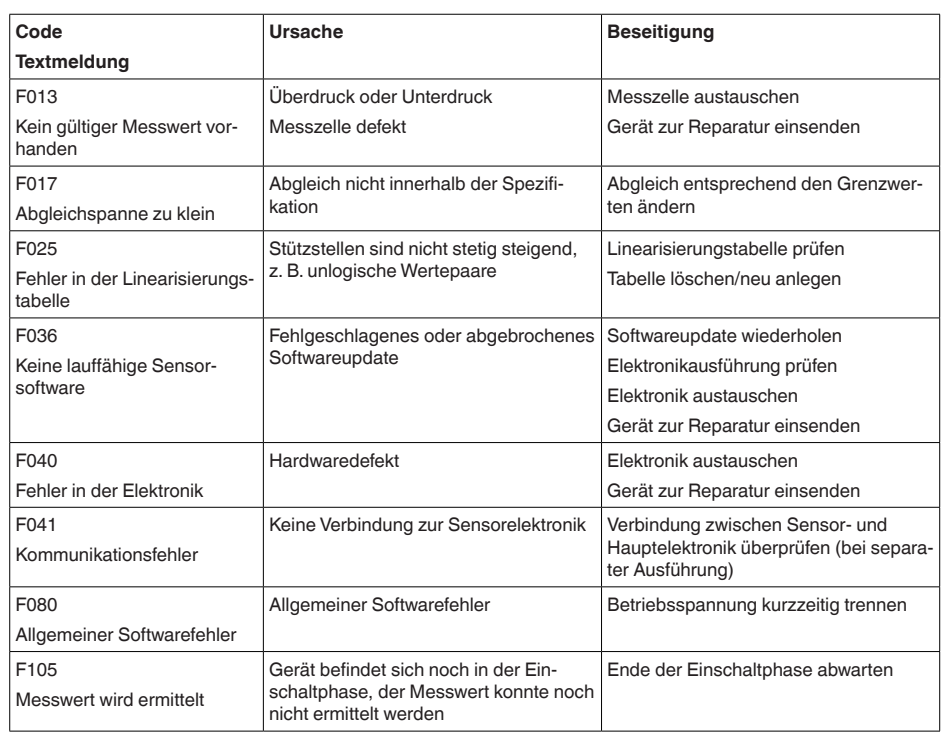

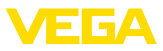

<span id="page-45-0"></span>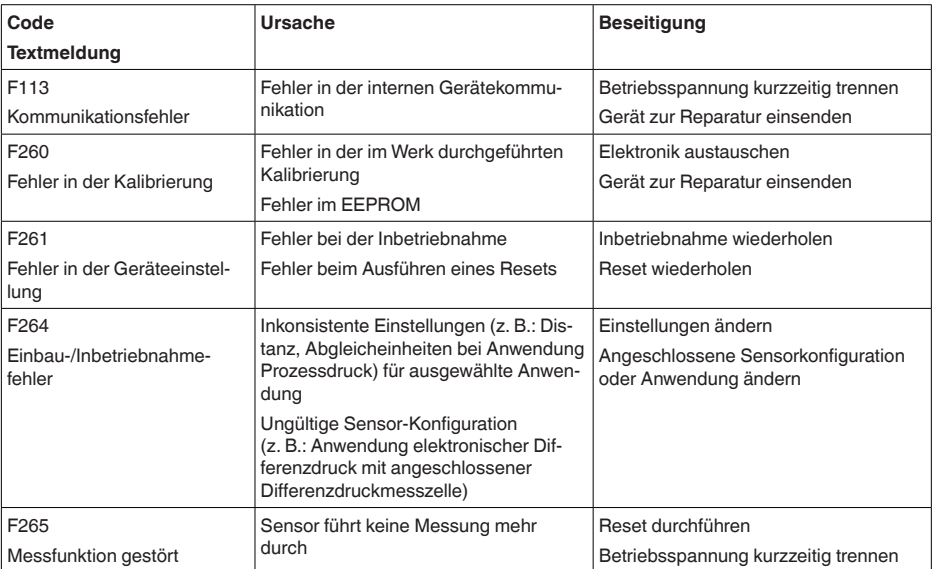

## **Function check**

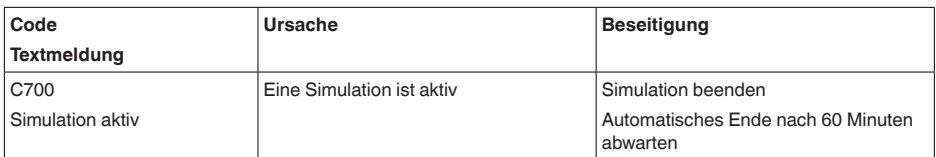

### **Out of specification**

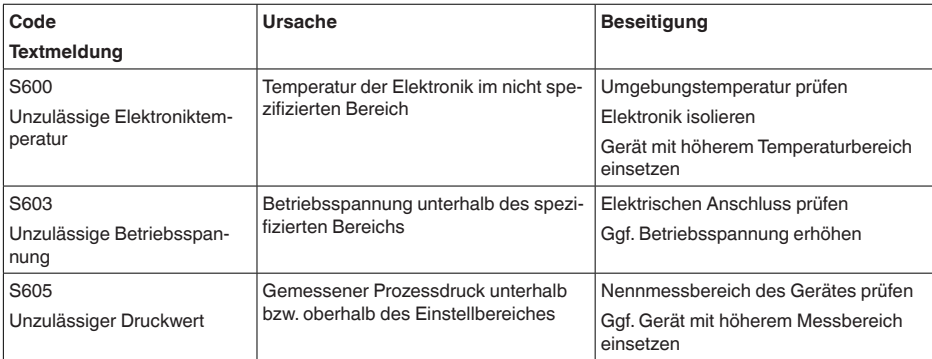

<span id="page-46-0"></span>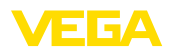

#### **Maintenance**

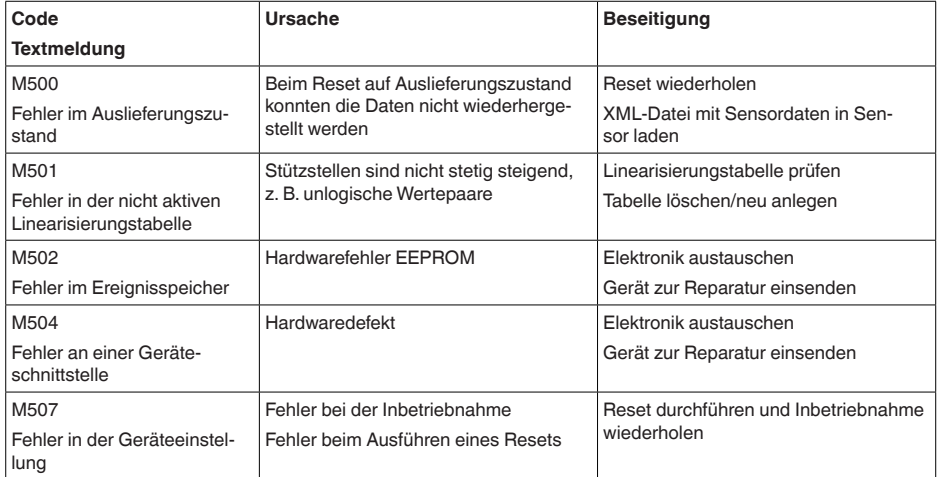

## **9.3 Störungen beseitigen**

**Verhalten bei Störungen**

Es liegt in der Verantwortung des Anlagenbetreibers, geeignete Maßnahmen zur Beseitigung aufgetretener Störungen zu ergreifen.

**Störungsbeseitigung**

Die ersten Maßnahmen sind:

- Auswertung von Fehlermeldungen
- Überprüfung des Ausgangssignals
- Behandlung von Messfehlern

Weitere umfassende Diagnosemöglichkeiten bieten Ihnen ein Smartphone/Tablet mit der Bedien-App bzw. ein PC/Notebook mit der Software PACTware und dem passenden DTM. In vielen Fällen lassen sich die Ursachen auf diesem Wege feststellen und die Störungen so beseitigen.

Schließen Sie gemäß Anschlussplan ein Multimeter im passenden Messbereich an. Die folgende Tabelle beschreibt mögliche Fehler im Stromsignal und hilft bei der Beseitigung: **4 … 20 mA-Signal**

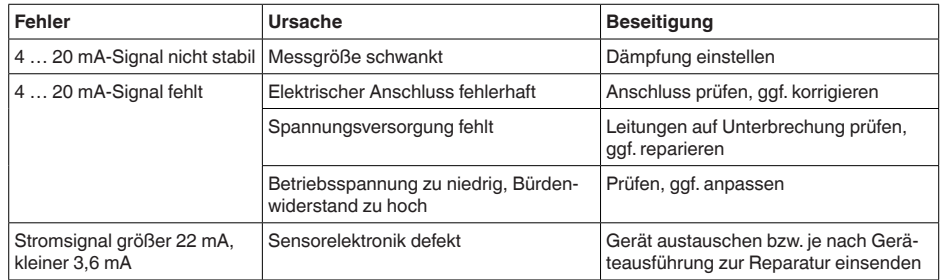

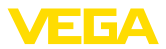

<span id="page-47-0"></span>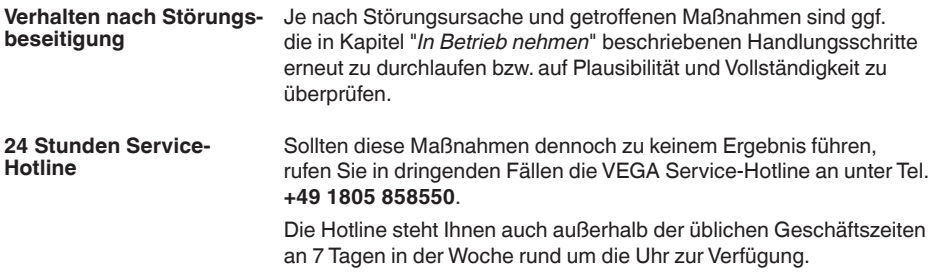

Da wir diesen Service weltweit anbieten, erfolgt die Unterstützung in englischer Sprache. Der Service ist kostenfrei, es fallen lediglich die üblichen Telefongebühren an.

## **9.4 Prozessbaugruppe bei Ausführung IP68 (25 bar) tauschen**

Bei der Ausführung IP68 (25 bar) kann der Anwender die Prozessbaugruppe vor Ort tauschen. Anschlusskabel und externes Gehäuse können beibehalten werden.

Erforderliches Werkzeug:

• Innensechskantschlüssel, Größe 2

### **Vorsicht:**

Der Austausch darf nur im spannungsfreien Zustand erfolgen.

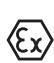

### **Vorsicht:**

Beim Austausch die Innenseite der Teile vor Schmutz und Feuchtigkeit schützen.

Bei Ex-Anwendungen darf nur ein Austauschteil mit entsprechender

Gehen Sie zum Tausch wie folgt vor:

Ex-Zulassung eingesetzt werden.

- 1. Fixierschraube mit Innensechskantschlüssel lösen
- 2. Kabelbaugruppe vorsichtig von der Prozessbaugruppe abziehen

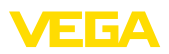

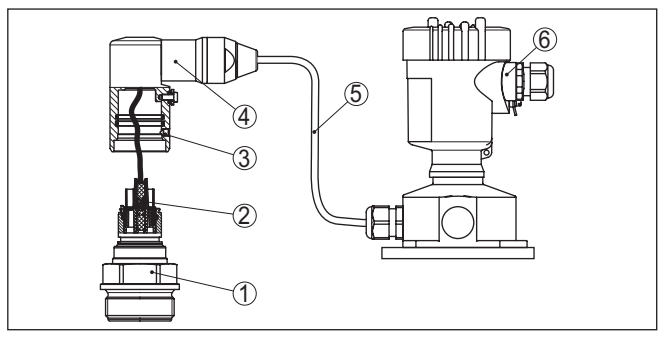

*Abb. 23: VEGABAR 87 in IP68-Ausführung 25 bar und seitlichem Kabelabgang, externes Gehäuse*

- *1 Prozessbaugruppe*
- *2 Steckverbinder*
- *3 Fixierschraube*
- *4 Kabelbaugruppe*
- *5 Anschlusskabel*
- *6 Externes Gehäuse*
- 3. Steckverbinder lösen
- 4. Neue Prozessbaugruppe an die Messstelle montieren
- 5. Steckverbinder wieder zusammenfügen
- 6. Kabelbaugruppe auf Prozessbaugruppe stecken und in gewünschte Position drehen
- 7. Fixierschraube mit Innensechskantschlüssel festdrehen

Der Austausch ist damit abgeschlossen.

### **9.5 Elektronikeinsatz tauschen**

Der Elektronikeinsatz kann bei einem Defekt vom Anwender gegen einen identischen Typ getauscht werden.

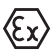

Bei Ex-Anwendungen darf nur ein Gerät und ein Elektronikeinsatz mit entsprechender Ex-Zulassung eingesetzt werden.

Detaillierte Informationen zum Elektroniktausch finden Sie in der Betriebsanleitung zum Elektronikeinsatz.

### **9.6 Softwareupdate**

Zum Update der Gerätesoftware sind folgende Komponenten erforderlich:

- Gerät
- Spannungsversorgung<br>• Schnittstellenadapter V
- Schnittstellenadapter VEGACONNECT
- PC mit PACTware
- Aktuelle Gerätesoftware als Datei

Die aktuelle Gerätesoftware sowie detallierte Informationen zur Vorgehensweise finden Sie im Downloadbereich auf [www.vega.com](http://www.vega.com).

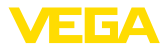

Die Informationen zur Installation sind in der Downloaddatei enthalten.

<span id="page-49-0"></span>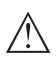

#### **Vorsicht:**

Geräte mit Zulassungen können an bestimmte Softwarestände gebunden sein. Stellen Sie deshalb sicher, dass bei einem Softwareupdate die Zulassung wirksam bleibt.

Detallierte Informationen finden Sie im Downloadbereich auf [www.vega.com.](http://www.vega.com)

## **9.7 Vorgehen im Reparaturfall**

Auf unserer Homepage finden Sie detaillierte Informationen zur Vorgehensweise im Reparaturfall.

Damit wir die Reparatur schnell und ohne Rückfragen durchführen können, generieren Sie dort mit den Daten Ihres Gerätes ein Geräterücksendeblatt.

Sie benötigen dazu:

- Die Seriennummer des Gerätes
- Eine kurze Beschreibung des Problems
- Angaben zum Medium

Das generierte Geräterücksendeblatt ausdrucken.

Das Gerät reinigen und bruchsicher verpacken.

Das ausgedruckte Geräterücksendeblatt und eventuell ein Sicherheitsdatenblatt zusammen mit dem Gerät versenden.

Die Adresse für die Rücksendung finden Sie auf dem generierten Geräterücksendeblatt.

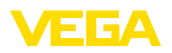

# **10 Ausbauen**

## **10.1 Ausbauschritte**

Führen Sie zum Ausbau des Gerätes die Schritte der Kapitel "*Montieren*" und "*An die Spannungsversorgung anschließen*" sinngemäß umgekehrt durch.

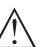

**Warnung:**

Achten Sie beim Ausbau auf die Prozessbedingungen in Behältern oder Rohrleitungen. Es besteht Verletzungsgefahr z. B. durch hohe Drücke oder Temperaturen sowie aggressive oder toxische Medien. Vermeiden Sie dies durch entsprechende Schutzmaßnahmen.

# **10.2 Entsorgen**

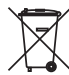

Führen Sie das Gerät einem spezialisierten Recyclingbetrieb zu und nutzen Sie dafür nicht die kommunalen Sammelstellen.

Entfernen Sie zuvor eventuell vorhandene Batterien, sofern sie aus dem Gerät entnommen werden können und führen Sie diese einer getrennten Erfassung zu.

Sollten personenbezogene Daten auf dem zu entsorgenden Altgerät gespeichert sein, löschen Sie diese vor der Entsorgung.

Sollten Sie keine Möglichkeit haben, das Altgerät fachgerecht zu entsorgen, so sprechen Sie mit uns über Rücknahme und Entsorgung.

# **11 Anhang**

## **11.1 Technische Daten**

### **Hinweis für zugelassene Geräte**

Für zugelassene Geräte (z. B. mit Ex-Zulassung) gelten die technischen Daten in den entsprechenden Sicherheitshinweisen im Lieferumfang. Diese können, z. B. bei den Prozessbedingungen oder der Spannungsversorgung, von den hier aufgeführten Daten abweichen.

Alle Zulassungsdokumente können über unsere Homepage heruntergeladen werden.

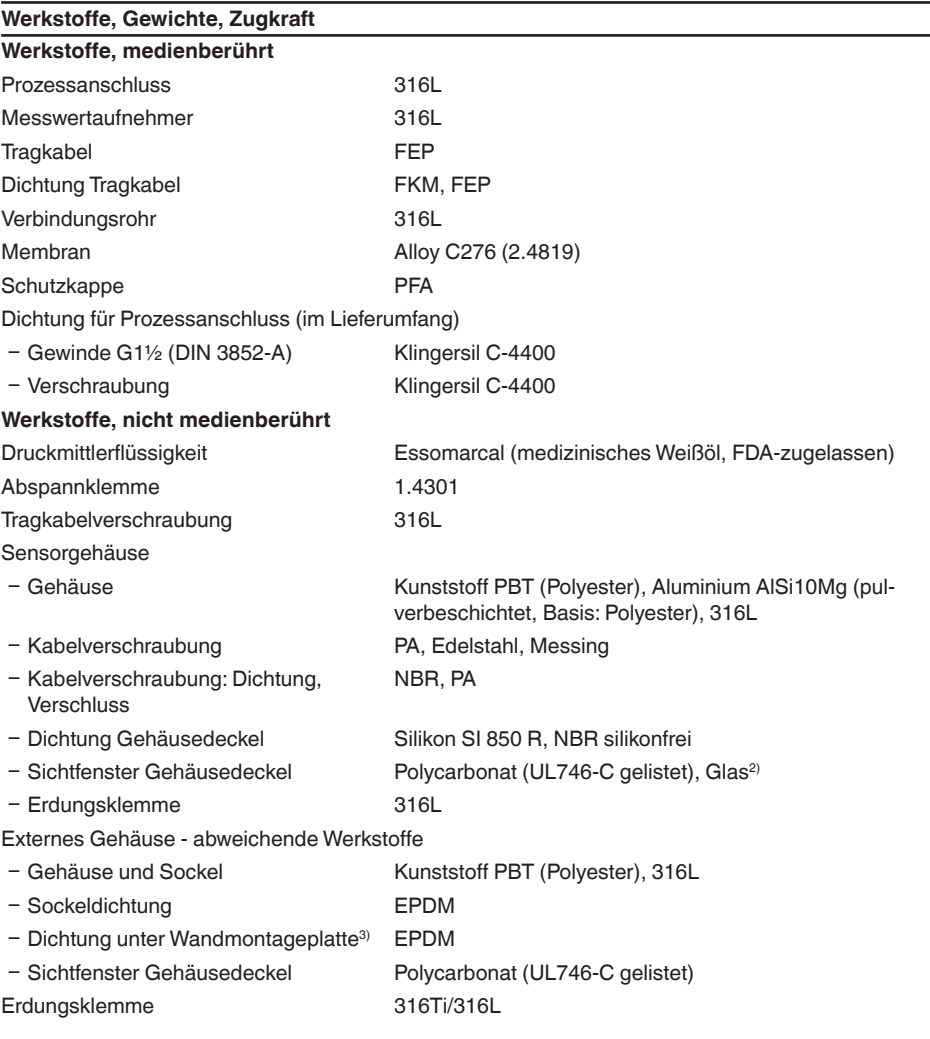

2) Glas bei Aluminium- und Edelstahl (Feinguss)-Gehäuse

3) Nur bei 316L mit 3A-Zulassung

EIGA

52

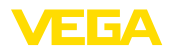

Verbindungskabel bei IP68 (25 bar)-Ausführung4)

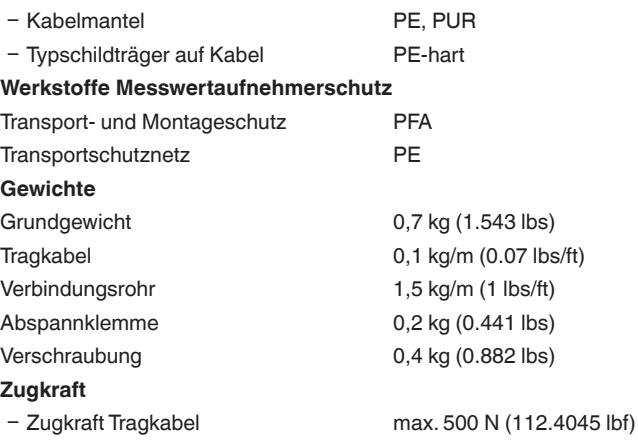

#### **Anzugsmomente**

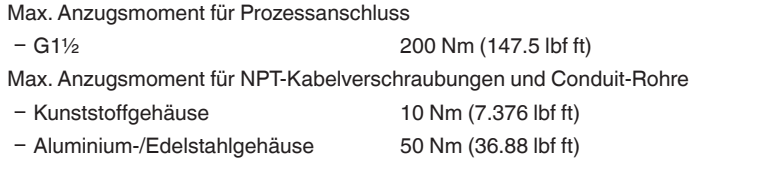

#### **Eingangsgröße**

Die Angaben dienen zur Übersicht und beziehen sich auf die Messzelle. Einschränkungen durch Werkstoff und Bauform des Prozessanschluss sowie die gewählte Druckart sind möglich. Es gelten jeweils die Angaben des Typschildes.<sup>5)</sup>

### **Nennmessbereiche und Überlastbarkeit in bar/kPa**

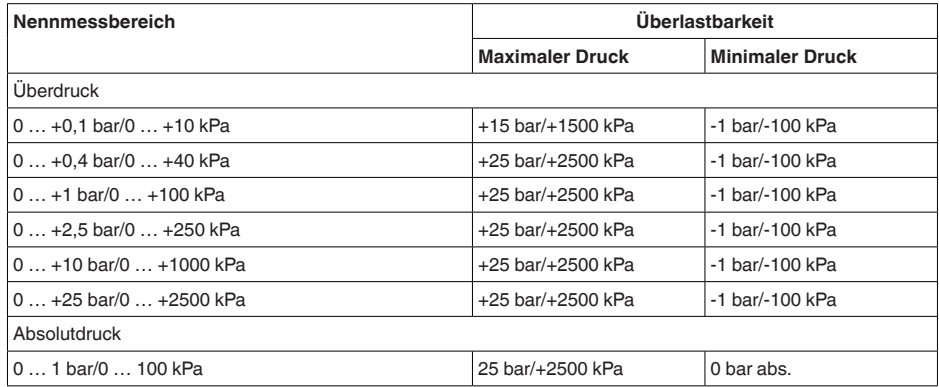

4) Zwischen Messwertaufnehmer und externem Elektronikgehäuse.

5) Angaben zur Überlastbarkeit gelten bei Referenztemperatur.

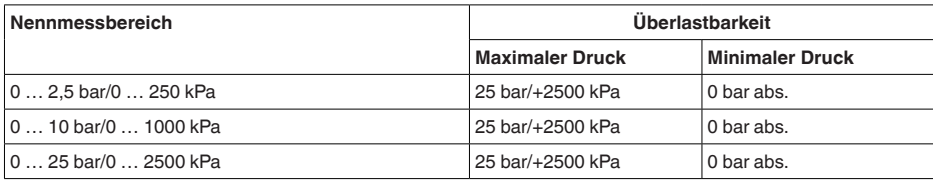

### **Nennmessbereiche und Überlastbarkeit in psi**

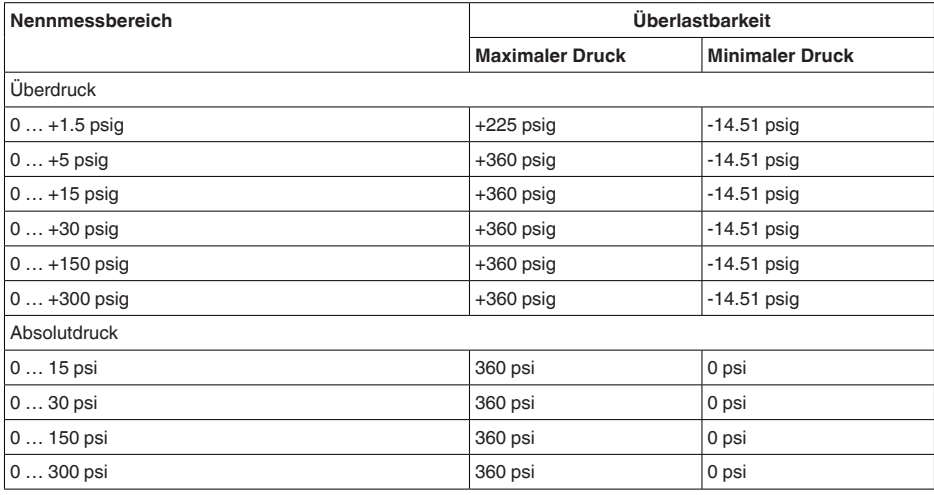

### **Einstellbereiche**

Angaben beziehen sich auf den Nennmessbereich, Druckwerte kleiner als -1 bar können nicht eingestellt werden

Min.-/Max.-Abgleich:

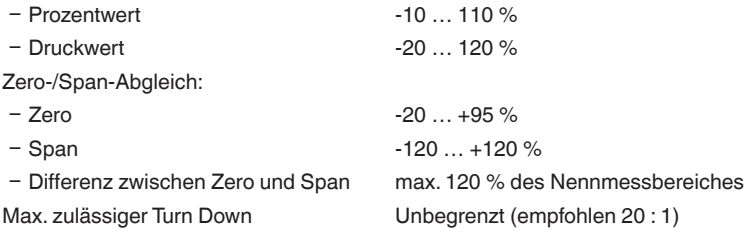

### **Einschaltphase**

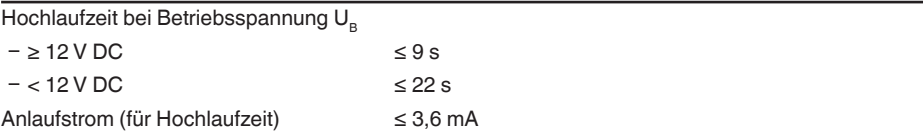

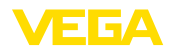

### **Ausgangsgröße**

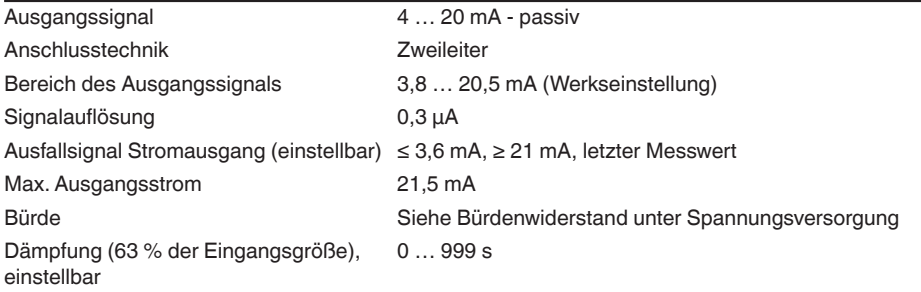

### **Ausgangsgröße - Zusätzlicher Stromausgang**

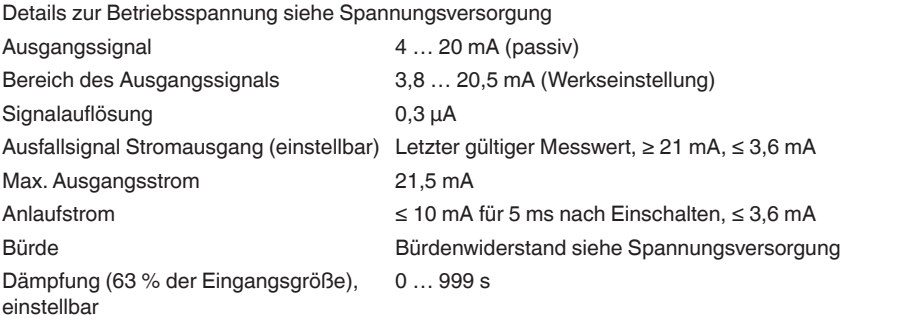

### **Dynamisches Verhalten Ausgang**

Dynamische Kenngrößen, abhängig von Medium und Temperatur

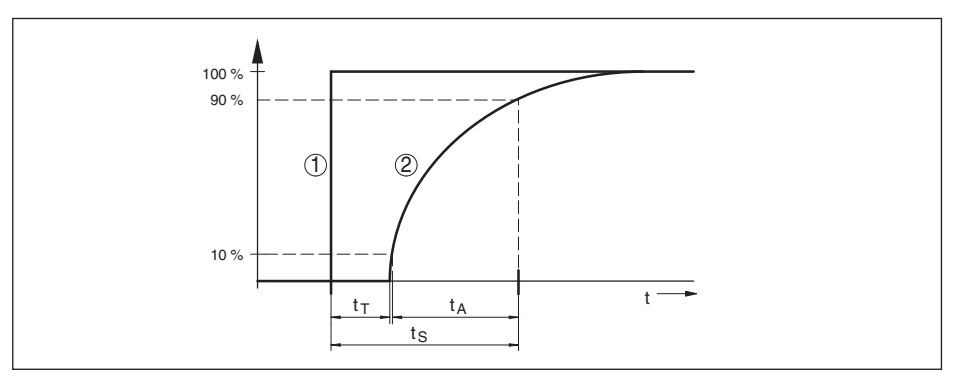

*Abb. 24: Verhalten bei sprunghafter Änderung der Prozessgröße. tT: Totzeit; tA: Anstiegszeit; tS: Sprungantwortzeit*

- *1 Prozessgröße*
- *2 Ausgangssignal*

Totzeit  $\leq 50$  ms Anstiegszeit ≤ 150 ms Sprungantwortzeit  $\leq 200$  ms (ti: 0 s, 10 ... 90 %)

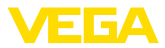

Dämpfung (63 % der Eingangsgröße) 0 … 999 s, über Menüpunkt "*Dämpfung*" einstellbar

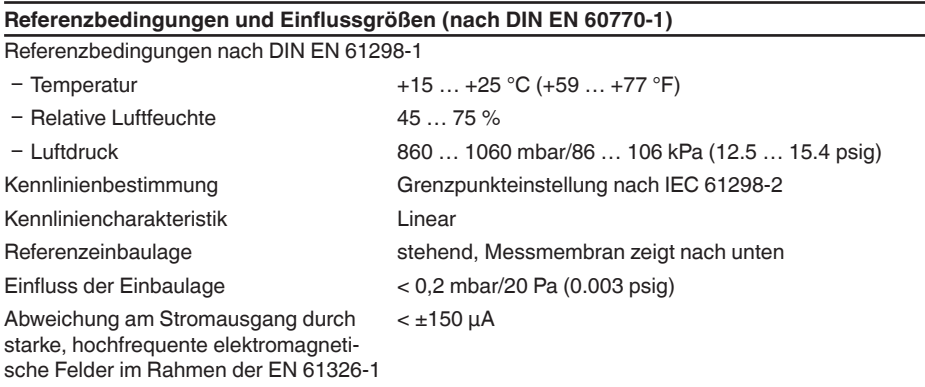

#### **Messabweichung (nach IEC 60770-1)**

Gilt für den **digitalen** Signalausgang (HART, Profibus PA, Foundation Fieldbus) sowie den **analogen** 4 … 20 mA-Stromausgang und bezieht sich auf die eingestellte Messspanne. Turn down (TD) ist das Verhältnis Nennmessbereich/eingestellte Messspanne.

Die angegebenen Werte entsprechen dem Wert F<sub>KL</sub> in Kapitel "Berechnung der Gesamtabwei*chung*".

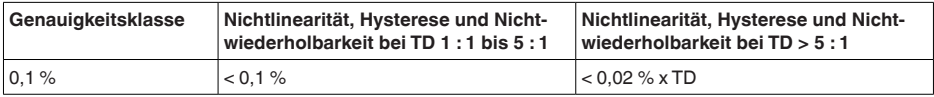

#### **Einfluss der Medium- bzw. Umgebungstemperatur**

#### **Thermische Änderung Nullsignal und Ausgangsspanne durch Mediumtemperatur**

Gilt für den **digitalen** Signalausgang (HART, Profibus PA, Foundation Fieldbus) sowie den **analogen** 4 … 20 mA-Stromausgang und bezieht sich auf die eingestellte Messspanne. Turn down (TD) ist das Verhältnis Nennmessbereich/eingestellte Messspanne.

Die thermische Änderung Nullsignal und Ausgangsspanne entspricht dem Wert F<sub>r</sub> in Kapitel "Be*rechnung der Gesamtabweichung (nach DIN 16086)*".

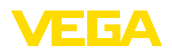

#### **Keramisch/Metallische Messzelle - Standard**

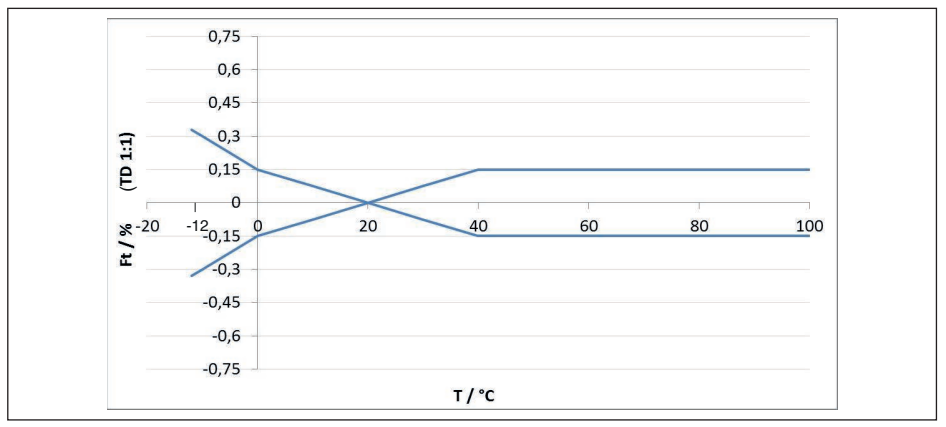

*Abb. 25: Basis-Temperaturfehler FTBasis bei TD 1 : 1*

Der Basis-Temperaturfehler in % aus der obigen Grafik kann sich durch Zusatzfaktoren je nach Messzellenausführung (Faktor FMZ) und Turn Down (Faktor FTD) erhöhen. Die Zusatzfaktoren sind in den folgenden Tabellen aufgelistet.

### **Zusatzfaktor durch Messzellenausführung**

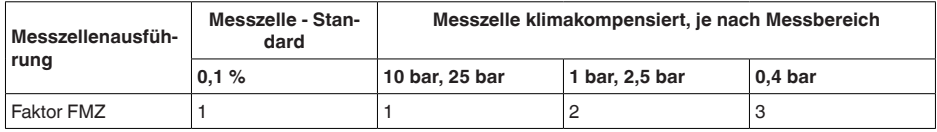

### **Zusatzfaktor durch Turn Down**

Der Zusatzfaktor FTD durch Turn Down wird nach folgender Formel errechnet:

 $F_{T_D} = 0.5 \times TD + 0.5$ 

In der Tabelle sind Beispielwerte für typische Turn Downs aufgelistet.

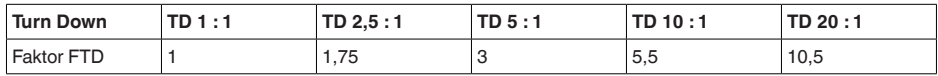

### **Thermische Änderung Stromausgang durch Umgebungstemperatur**

Gilt zusätzlich für den **analogen** 4 … 20 mA-Stromausgang und bezieht sich auf die eingestellte Messspanne.

Thermische Änderung Stromausgang < 0,05 %/10 K, max. < 0,15 %, jeweils bei -40 … +80 °C  $(-40 ... +176 °F)$ 

Die thermische Anderung des Stromausganges entspricht dem Wert F<sub>a</sub> in Kapitel "*Berechnung der Gesamtabweichung (nach DIN 16086)*".

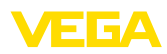

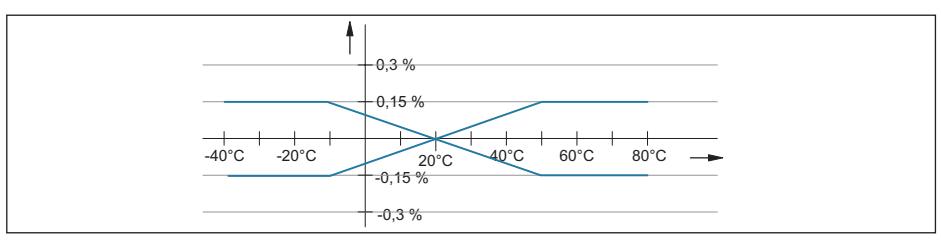

*Abb. 26: Thermische Änderung Stromausgang*

#### **Langzeitstabilität (gemäß DIN 16086)**

Gilt für den jeweiligen **digitalen** Signalausgang (z. B. HART, Profibus PA) sowie für den **analogen** 4 … 20 mA-Stromausgang unter Referenzbedingungen. Angaben beziehen sich auf die eingestellte Messspanne. Turn down (TD) ist das Verhältnis Nennmessbereich/eingestellte Messspanne.

#### **Langzeitstabilität Nullsignal und Ausgangsspanne**

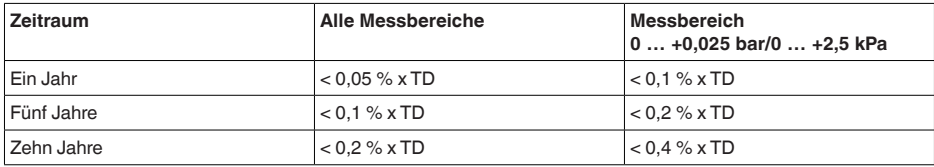

#### **Langzeitstabilität Nullsignal und Ausgangsspanne - Ausführung klimakompensiert**

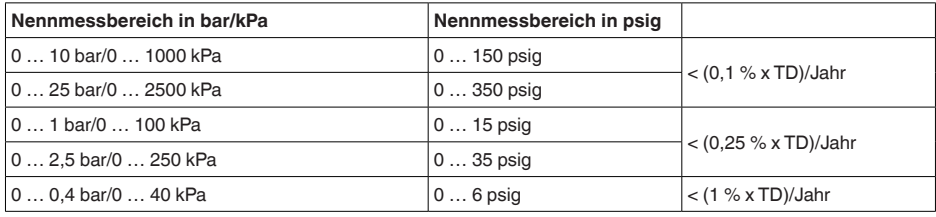

#### **Umgebungsbedingungen**

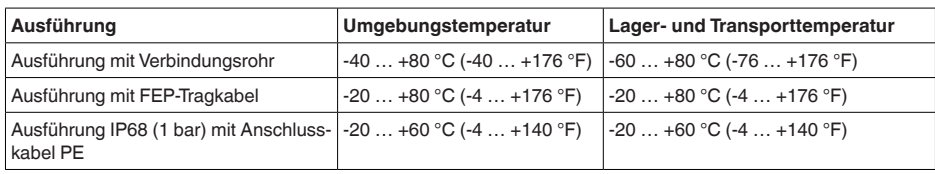

### **Prozessbedingungen**

### **Prozesstemperatur**

#### Prozesstemperatur

- 
- 

 $-$  Tragkabel  $-12$  ... +100 °C (+10 ... +212 °F)

– Verbindungsrohr -12 ... +100 °C (+10 ... +212 °F)

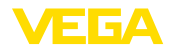

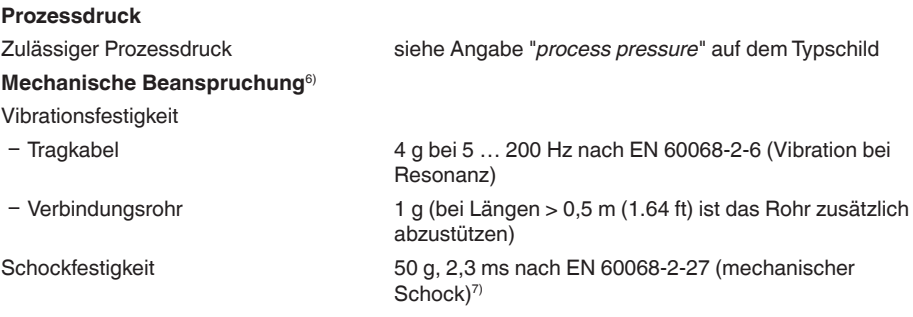

### **Elektromechanische Daten - Ausführung IP66/IP67 und IP66/IP68 (0,2 bar)8)**

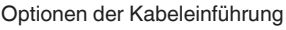

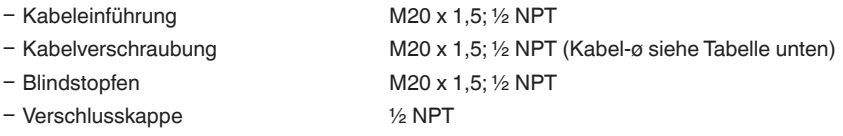

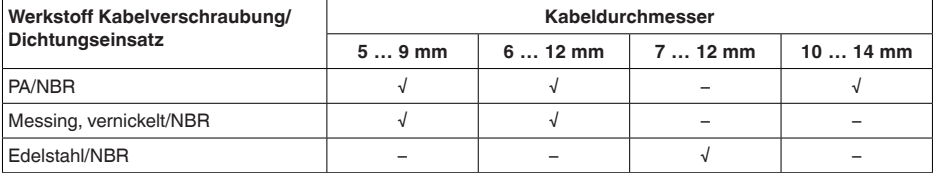

#### Aderquerschnitt (Federkraftklemmen)

- 
- $-$  Litze mit Aderendhülse 0,2 ... 1,5 mm<sup>2</sup> (AWG 24 ... 16)

Ʋ Massiver Draht, Litze 0,2 … 2,5 mm² (AWG 24 … 14)

### **Elektromechanische Daten - Ausführung IP68 (25 bar)**

Verbindungskabel Messwertaufnehmer - externes Gehäuse, mechanische Daten

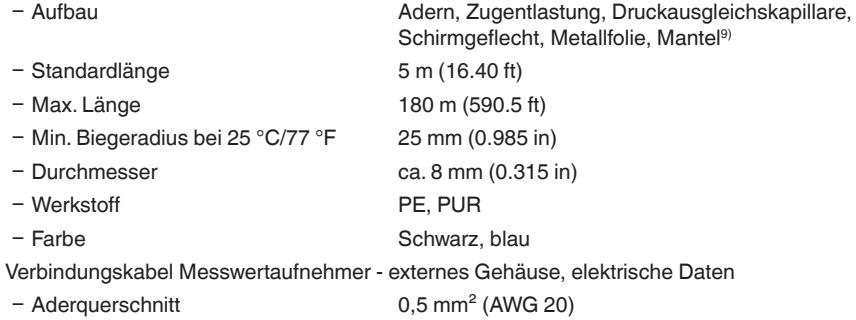

6) Je nach Geräteausführung.

45507-DE-230901

45507-DE-230901

- $7)$  2 g bei Gehäuseausführung Edelstahl-Zweikammer.
- 8) IP66/IP68 (0,2 bar) nur bei Absolutdruck.
- 9) Druckausgleichskapillare nicht bei Ex d-Ausführung.

 $60$ 

 $-$  Aderwiderstand 0,037  $\Omega/m$  (0.012  $\Omega$ /ft)

## **Elektromechanische Daten - Ausführung Tragkabel IP68 (25 bar)**

Tragkabel, mechanische Daten

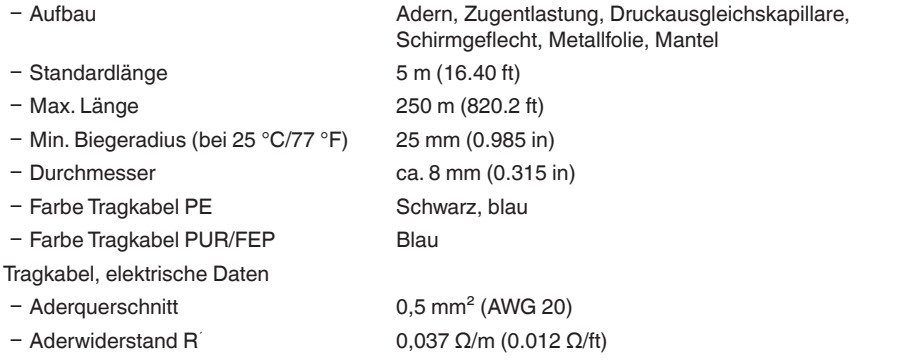

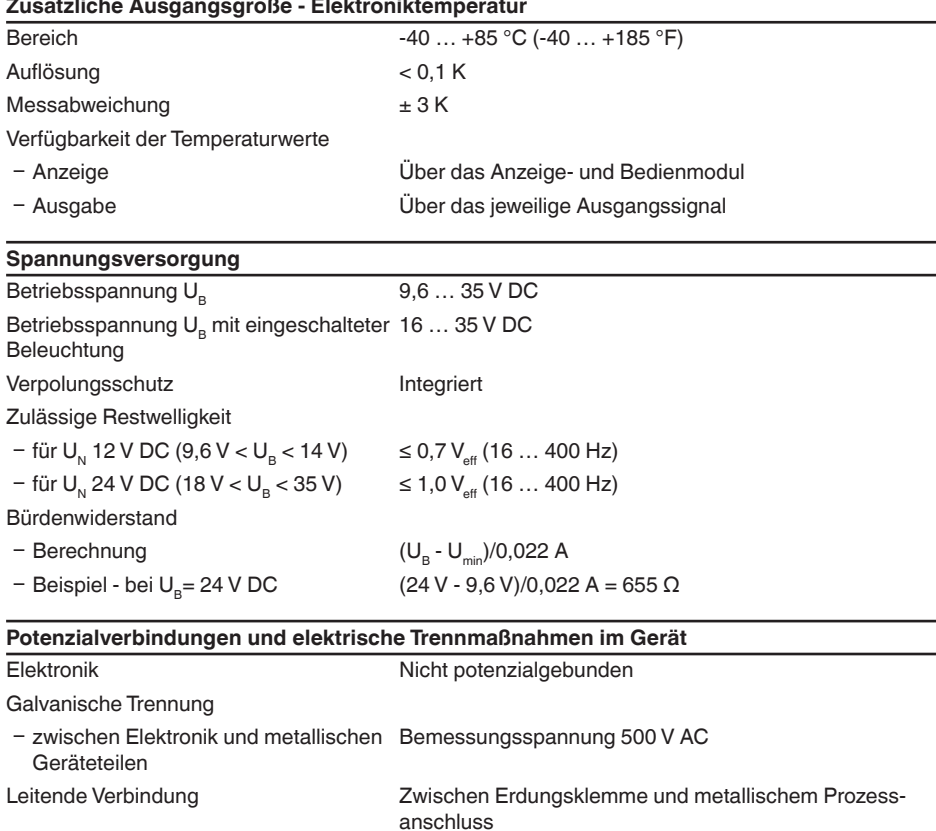

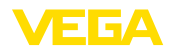

#### **Elektrische Schutzmaßnahmen10)**

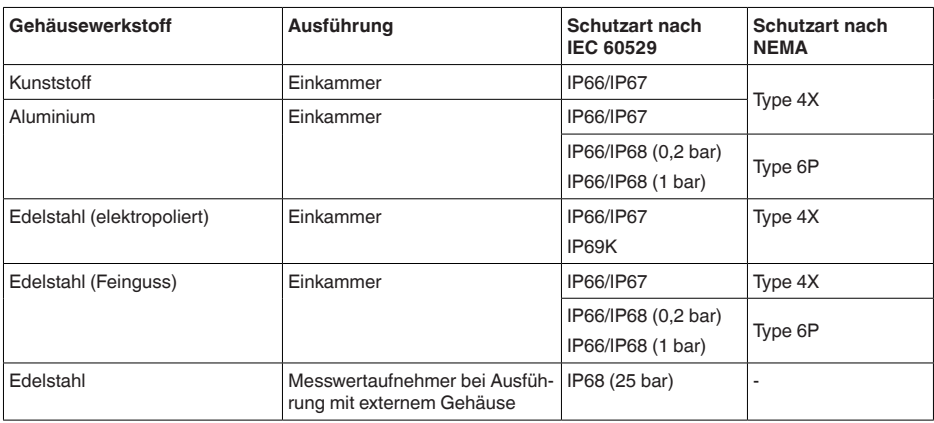

#### Einsatzhöhe über Meeresspiegel

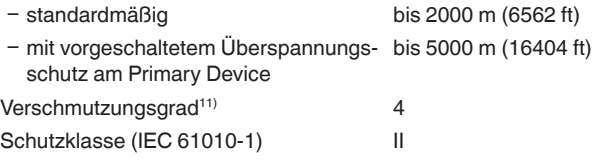

## **11.2 Berechnung der Gesamtabweichung**

Die Gesamtabweichung eines Druckmessumformers gibt den maximal zu erwartenden Messfehler in der Praxis an. Sie wird auch max. praktische Messabweichung oder Gebrauchsfehler genannt.

Nach DIN 16086 ist die Gesamtabweichung  $F_{total}$  die Summe aus Grundabweichung  $F_{net}$  und Langzeitstabilität F<sub>atak</sub>:

 $F_{total} = F_{pert} + F_{stab}$ 

Die Grundabweichung F<sub>perf</sub> wiederum setzt sich aus der thermischen Änderung von Nullsignal und Ausgangsspanne  $F_{\tau}$  (Temperaturfehler) sowie der Messabweichung  $F_{\kappa}$  zusammen:

 $F_{\text{perf}} = \sqrt{((F_{\tau})^2 + (F_{\text{K}})^2)}$ 

Die thermische Änderung von Nullsignal und Ausgangsspanne F<sub>r</sub> wird in Kapitel "Technische Daten" angegeben. Der Basis-Temperaturfehler F<sub>r</sub> wird dort grafisch dargestellt. Je nach Messzellenausführung und Turn Down muss dieser Wert noch mit zusätzlichen Faktoren FMZ und FTD multipliziert werden:

### $F_{T}$  x FMZ x FTD

Auch diese Werte sind in Kapitel "*Technische Daten*" angegeben.

Dies gilt zunächst für den digitalen Signalausgang über HART, Profibus PA, Foundation Fieldbus oder Modbus.

Beim 4  $\ldots$  20 mA-Ausgang kommt noch die thermische Anderung des Stromausganges  $\mathsf{F}_{_\text{a}}$  dazu:

$$
{\sf F}_{\sf perf} = \sqrt{(( {\sf F}_{\sf T})^2 + ({\sf F}_{\sf K})^2 + ({\sf F}_{\sf a})^2)}
$$

- 10) Schutzart IP66/IP68 (0,2 bar) nur in Verbindung mit Absolutdruck, da bei vollständiger Überflutung des Sensors kein Luftausgleich möglich
- 11) Bei Einsatz mit erfüllter Gehäuseschutzart.

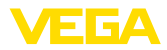

Zur besseren Übersicht sind hier die Formelzeichen zusammengefasst:

- $F_{total}$ : Gesamtabweichung
- $F_{\text{perf}}^{\text{total}}$ : Grundabweichung
- Filipinaristabilität<br>• <sub>stab</sub>: Langzeitstabilität
- $F_{+}$ : Thermische Änderung von Nullsignal und Ausgangsspanne (Temperaturfehler)
- F<sub>is</sub>: Messabweichung
- Fa: Thermische Anderung des Stromausganges<br>● EM7: Zuest=felter Messaelleneueführung
- FMZ: Zusatzfaktor Messzellenausführung
- FTD: Zusatzfaktor Turn Down

## **11.3 Praxisbeispiel**

#### **Daten**

Füllstandmessung in einem Wasserbehälter, 1.600 mm Höhe, entspricht 0,157 bar (157 kPa), Mediumtemperatur 50 °C

VEGABAR 87 mit Messbereich 0,4 bar, Messabweichung < 0,1 %, Messzellen-ø 28 mm

#### **1. Berechnung des Turn Down**

TD = 0.4 bar/0.157 bar, TD =  $2.6:1$ 

#### **2. Ermittlung Temperaturfehler F.**

Die erforderlichen Werte werden den technischen Daten entnommen:

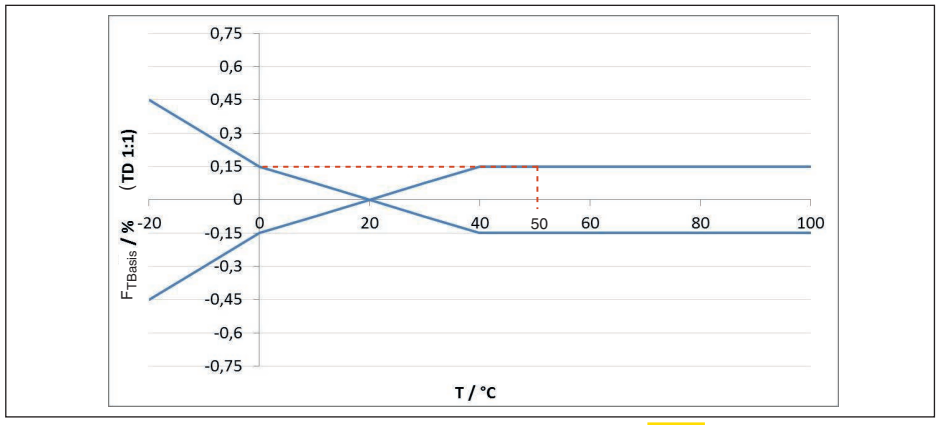

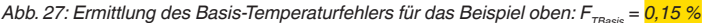

| Messzellenausfüh- | Messzelle - Stan-<br>dard | Messzelle klimakompensiert, je nach Messbereich |                |                    |  |
|-------------------|---------------------------|-------------------------------------------------|----------------|--------------------|--|
| rung              | 0.1%                      | 10 bar, 25 bar                                  | 1 bar, 2,5 bar | 0.4 <sub>bar</sub> |  |
| Faktor FMZ        |                           |                                                 |                |                    |  |

*Tab. 21: Ermittlung des Zusatzfaktors Messzelle für das Beispiel oben: F<sub>M7</sub>* = 1

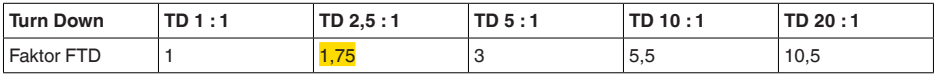

*Tab. 22: Ermittlung des Zusatzfaktors Turn Down für das Beispiel oben: F<sub><i>TD*</sub> = 1,75</sub>

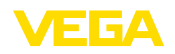

## $F_T = F_{TBox} \times F_{MZ} \times F_{TD}$  $F<sub>r</sub> = 0.15 % x 1 x 1.75$  $F_{T} = 0,26 %$

### **3. Ermittlung Messabweichung und Langzeitstabilität**

Die erforderlichen Werte für Messabweichung  $F_{k1}$  und Langzeitstabilität  $F_{k1}$  werden den technischen Daten entnommen:

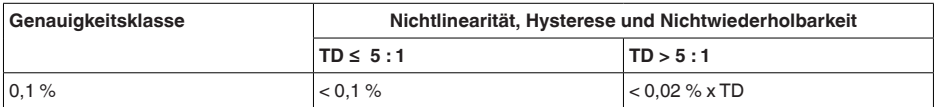

*Tab. 23: Ermittlung der Messabweichung aus der Tabelle: F<sub>KI</sub> = 0,1 %* 

#### **VEGABAR 86**

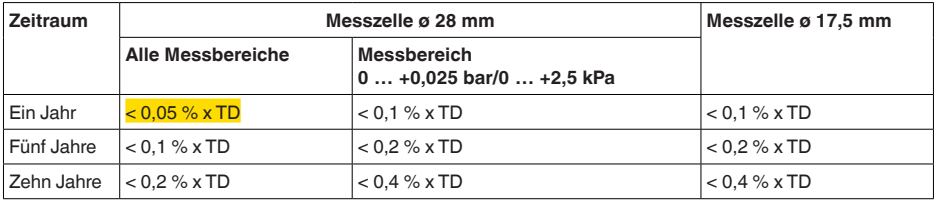

#### **VEGABAR 87**

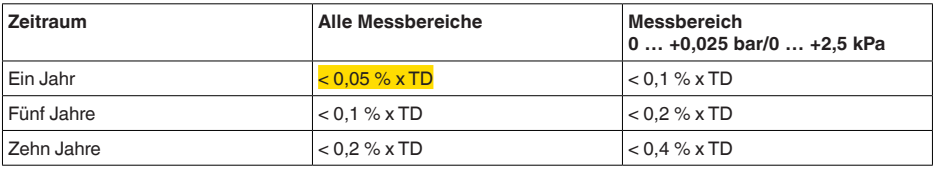

*Tab. 24: Ermittlung der Langzeitstabilität aus der Tabelle, Betrachtung für ein Jahr: Fstab0,05 % x TD = 0,05 % x 2,6 = 0,13 %*

### **4. Berechnung der Gesamtabweichung - 4 … 20 mA-Signal**

```
- 1. Schritt: Grundgenauigkeit F<sub>perf</sub>
 F_{\text{perf}} = \sqrt{((F_{T})^2 + (F_{\text{K}})^2 + (F_{\text{a}})^2)}F_T = 0,26 %F_{1/2} = 0.2 \%F_a = 0,15\%F_{\text{perf}} = \sqrt{(0.26 \%)^2 + (0.1 \%)^2} + (0.15 \%)^2F_{\text{ner}} = 0.32 \%- 2. Schritt: Gesamtabweichung F<sub>total</sub>
\mathsf{F}_{\text{total}} = \mathsf{F}_{\text{perf}} + \mathsf{F}_{\text{stat}}F_{\text{stab}} = (0.05 % \times TD)F_{\text{stab}} = (0.05 \% \times 2.5)
```
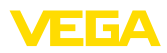

 $F_{\text{stab}} = 0,13\%$  $F_{total} = 0.32 \% + 0.13 \% = 0.45 \%$ 

Die Gesamtabweichung der Messeinrichtung beträgt somit 0,45 %.

Messabweichung in mm: 0,45 % von 1600 mm = 7 mm

Das Beispiel zeigt, dass der Messfehler in der Praxis deutlich höher sein kann, als die Grundgenauigkeit. Ursachen sind Temperatureinfluss und Turn Down.

Der thermische Änderung des Stromausganges ist in diesem Beispiel vernachlässigbar klein.

## **11.4 Maße**

Die folgenden Maßzeichnungen stellen nur einen Ausschnitt der möglichen Ausführungen dar. Detaillierte Maßzeichnungen können auf [www.vega.com](http://www.vega.com) unter "*Downloads*" und "*Zeichnungen*" heruntergeladen werden.

### **Gehäuse**

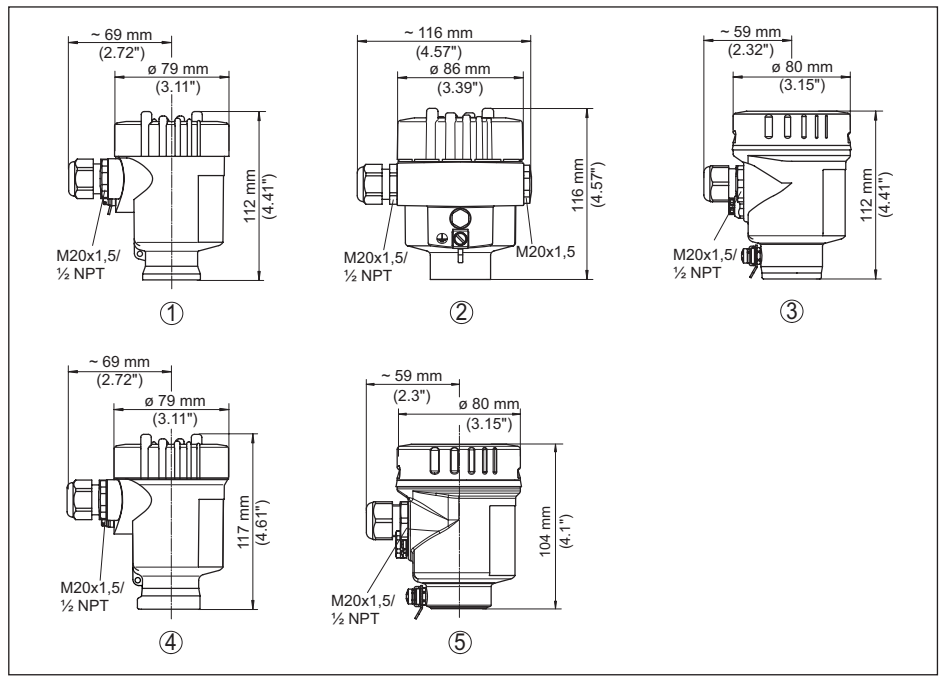

*Abb. 28: Gehäuseausführungen in Schutzart IP66/IP67 und IP66/IP68 (0,2 bar), (mit eingebautem Anzeige- und Bedienmodul vergrößert sich die Gehäusehöhe um 9 mm/0.35 in bzw. 18 mm/0.71 in)*

- *1 Kunststoff-Einkammer (IP66/IP67)*
- *2 Aluminium-Einkammer*
- *3 Edelstahl-Einkammer (elektropoliert)*
- *4 Edelstahl-Einkammer (Feinguss)*
- *5 Edelstahl-Einkammer (elektropoliert) IP69K*

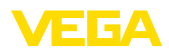

#### **Externes Gehäuse bei IP68-Ausführung**

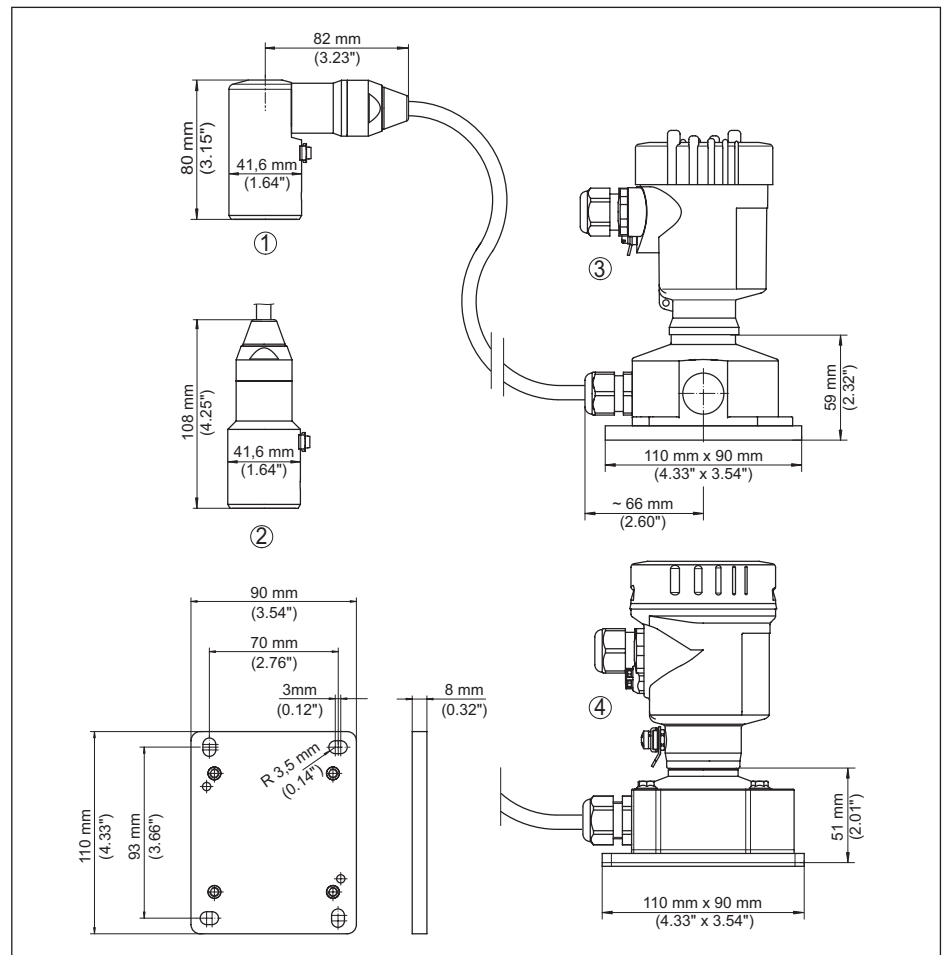

*Abb. 29: VEGABAR 87, IP68-Ausführung mit externem Gehäuse*

- *1 Seitlicher Kabelabgang*
- *2 Axialer Kabelabgang*
- *3 Kunststoff-Einkammer*
- *4 Edelstahl-Einkammer*
- *5 Dichtung 2 mm (0.079 in), (nur bei 3A-Zulassung)*

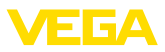

#### **VEGABAR 87**

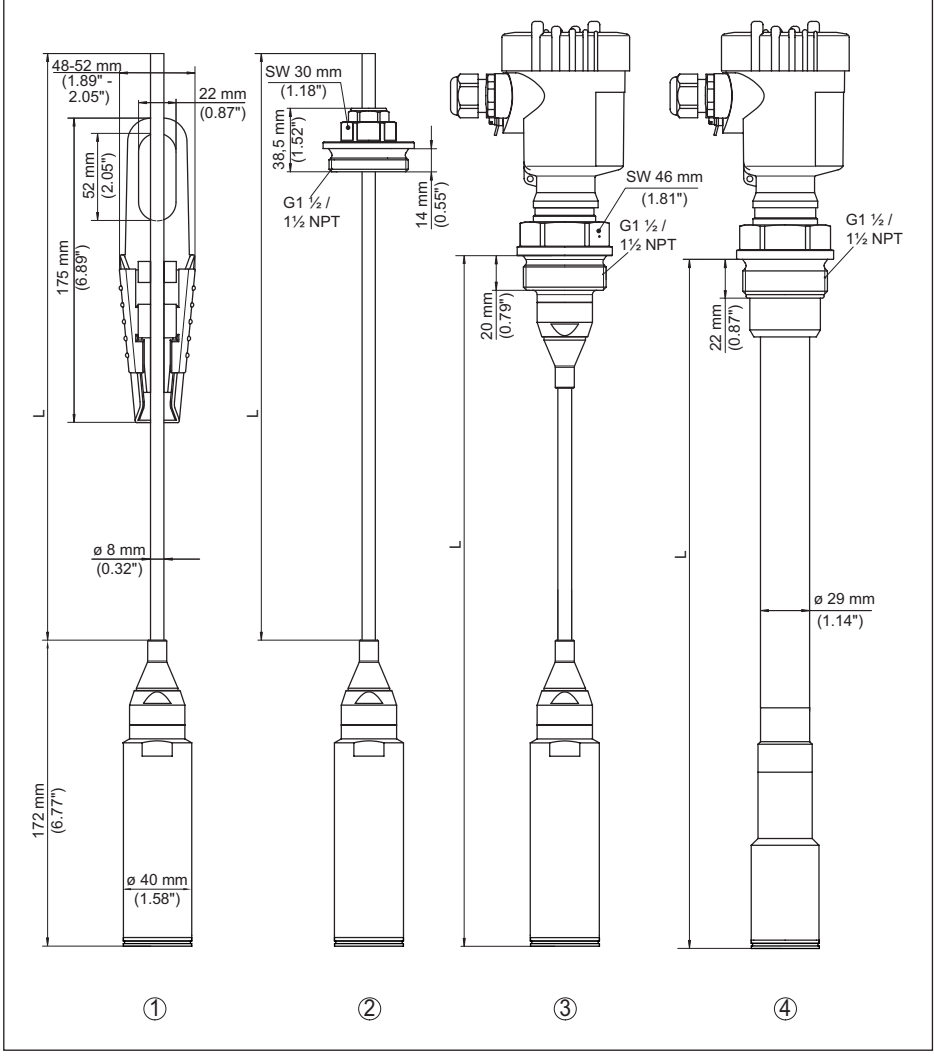

*Abb. 30: VEGABAR 87, Standardanschlüsse*

- *1 Abspannklemme*
- *2 Verschraubung*
- *3 Gewinde G1½*
- *4 Gewinde 1½ NPT*
- *L Gesamtlänge aus Konfigurator*

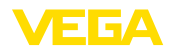

### **VEGABAR 87, Flanschanschluss**

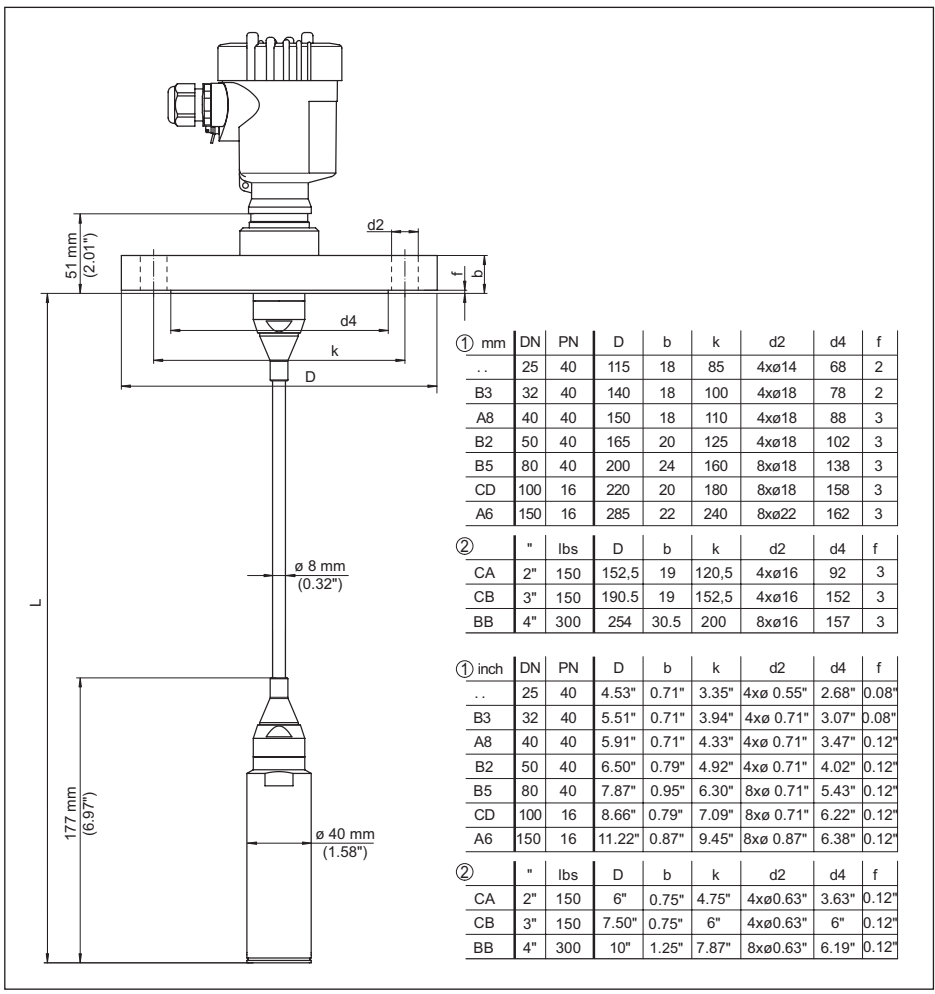

*Abb. 31: VEGABAR 87, Flanschanschluss*

- *1 Flansche nach DIN 2501*
- *2 Flansche nach ASME B16.5*
- *L Gesamtlänge aus Konfigurator*

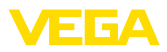

## **VEGABAR 87, Hygieneanschluss**

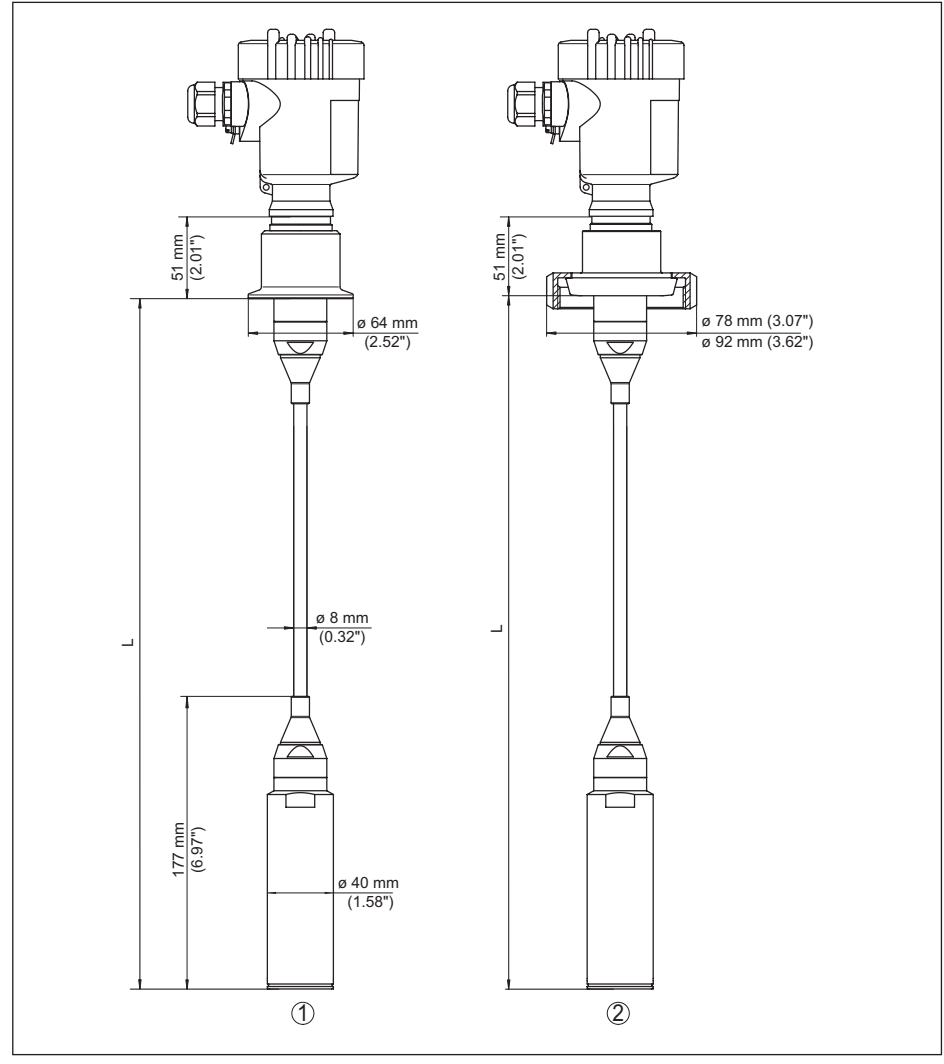

*Abb. 32: VEGABAR 87, hygienische Anschlüsse*

- *1 Clamp 2" PN 16 (ø 64 mm), (DIN 32676, ISO 2852)*
- *2 Rohrverschraubung DN 50*
- *L Gesamtlänge aus Konfigurator*

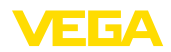

## **11.5 Gewerbliche Schutzrechte**

VEGA product lines are global protected by industrial property rights. Further information see [www.vega.com.](http://www.vega.com)

VEGA Produktfamilien sind weltweit geschützt durch gewerbliche Schutzrechte.

Nähere Informationen unter [www.vega.com.](http://www.vega.com)

Les lignes de produits VEGA sont globalement protégées par des droits de propriété intellectuelle. Pour plus d'informations, on pourra se référer au site [www.vega.com](http://www.vega.com).

VEGA lineas de productos están protegidas por los derechos en el campo de la propiedad industrial. Para mayor información revise la pagina web [www.vega.com](http://www.vega.com).

Линии продукции фирмы ВЕГА защищаются по всему миру правами на интеллектуальную собственность. Дальнейшую информацию смотрите на сайте [www.vega.com.](http://www.vega.com)

VEGA系列产品在全球享有知识产权保护。

进一步信息请参见网站<[www.vega.com](http://www.vega.com)。

### **11.6 Warenzeichen**

Alle verwendeten Marken sowie Handels- und Firmennamen sind Eigentum ihrer rechtmäßigen Eigentümer/Urheber.

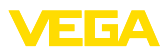

# **INDEX**

### **A**

Abgleich [32](#page-31-0) – Einheit [29](#page-28-0) – Prozessdruck [30,](#page-29-0) [31](#page-30-0) Anschlusskabel [18](#page-17-0) Anschlussschritte [19](#page-18-0) Anschlusstechnik [19](#page-18-0) Anzeige einstellen [35](#page-34-0)

## **B**

Bedienung [27](#page-26-0)

# **D**

Dämpfung [32](#page-31-0) Dichtungskonzept [10](#page-9-0) Differenzdruckmessung [8](#page-7-0) Displaybeleuchtung [35](#page-34-0) Dokumentation [7](#page-6-0) Druckausgleich [15](#page-14-0), [16](#page-15-0), [17](#page-16-0) – Ex d [15](#page-14-0)

# **E**

EDD (Enhanced Device Description) [44](#page-43-0) Elektronik- und Anschlussraum - Einkammergehäuse [21](#page-20-0), [23](#page-22-0) Erdung [18](#page-17-0)

## **F**

Fehlercodes [45](#page-44-0), [46,](#page-45-0) [47](#page-46-0) Füllstandmessung [17](#page-16-0) Funktionsprinzip [9](#page-8-0)

### **L**

Lagekorrektur [29](#page-28-0) Linearisierung [33](#page-32-0)

## **M**

Messanordnung – Im offenen Behälter [17](#page-16-0)

## **P**

Parametrierbeispiel [30](#page-29-0)

## **Q**

QR-Code [7](#page-6-0)

## **R**

Reparatur [50](#page-49-0) Reset [36](#page-35-0)

# **S**

Schleppzeiger [35,](#page-34-0) [36](#page-35-0) Sensoreinstellungen kopieren [37](#page-36-0) Seriennummer [7](#page-6-0) Service-Hotline [48](#page-47-0) Service-Zugang [38](#page-37-0) Simulation [36](#page-35-0) Sprache umschalten [34](#page-33-0) Störungsbeseitigung [47](#page-46-0) Stromausgang [33,](#page-32-0) [38](#page-37-0)

# **T**

Typschild [7](#page-6-0)

## **W**

Wartung [45](#page-44-0)

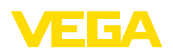

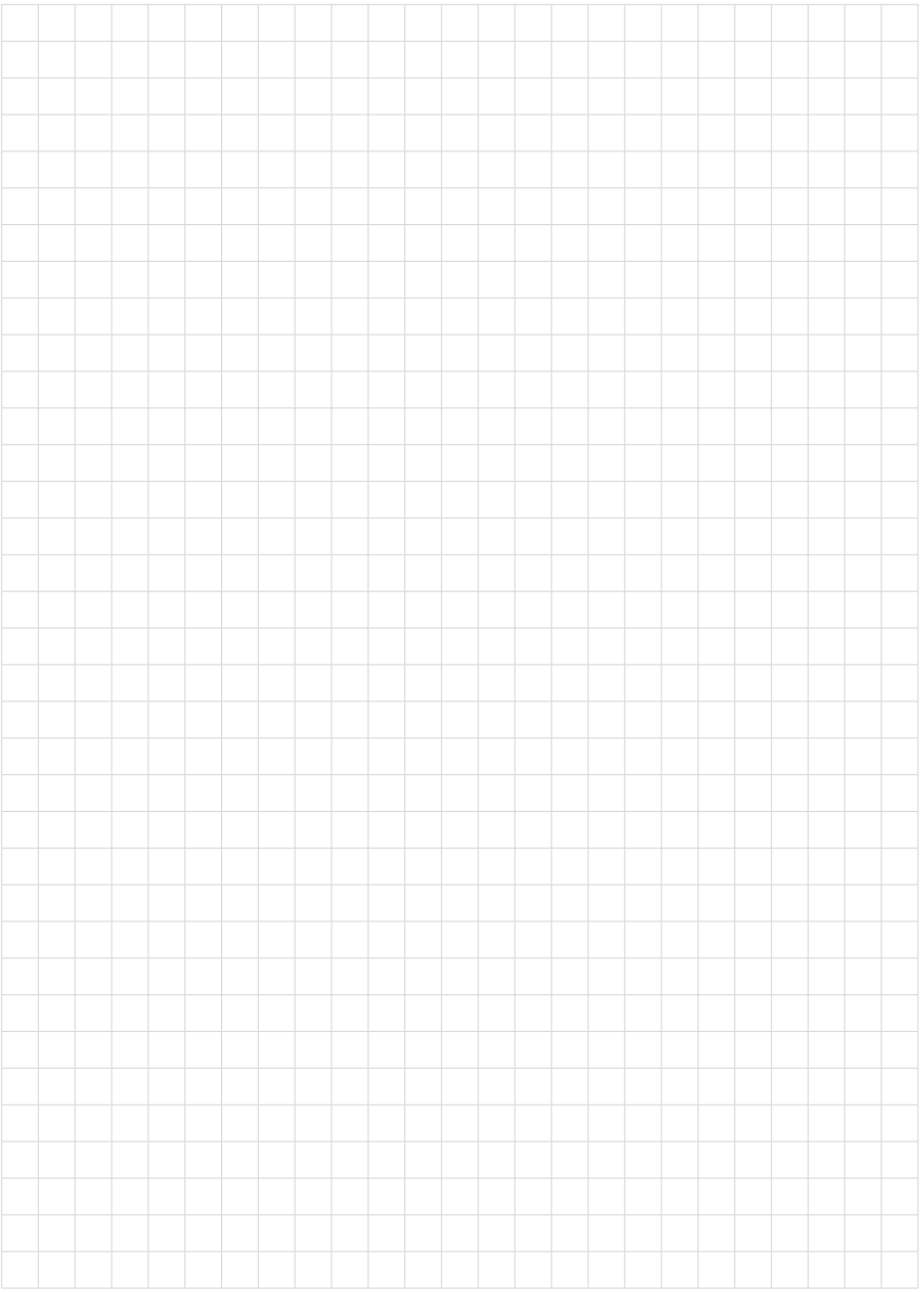

Druckdatum:

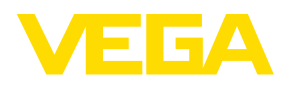

Die Angaben über Lieferumfang, Anwendung, Einsatz und Betriebsbedingungen der Sensoren und Auswertsysteme entsprechen den zum Zeitpunkt der Drucklegung vorhandenen Kenntnissen. Änderungen vorbehalten

© VEGA Grieshaber KG, Schiltach/Germany 2023

 $\epsilon$ 

VEGA Grieshaber KG Am Hohenstein 113 77761 Schiltach Deutschland

Telefon +49 7836 50-0 E-Mail: info.de@vega.com www.vega.com